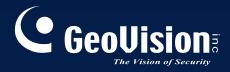

# **GV-Backup Center** User's Manual V1.1.2.0

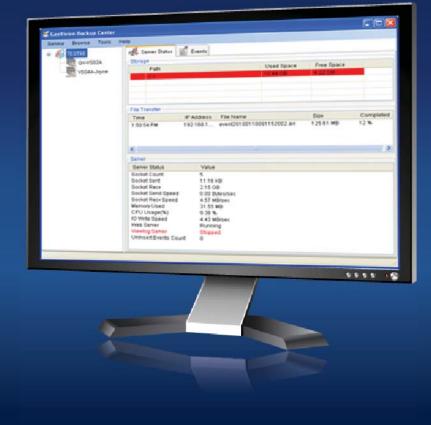

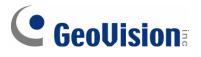

#### © 2015 GeoVision, Inc. All rights reserved.

Under the copyright laws, this manual may not be copied, in whole or in part, without the written consent of GeoVision.

Every effort has been made to ensure that the information in this manual is accurate. GeoVision, Inc. makes no expressed or implied warranty of any kind and assumes no responsibility for errors or omissions. No liability is assumed for incidental or consequential damages arising from the use of the information or products contained herein. Features and specifications are subject to change without notice.

GeoVision, Inc. 9F, No. 246, Sec. 1, Neihu Rd., Neihu District, Taipei, Taiwan Tel: +886-2-8797-8377 Fax: +886-2-8797-8335 http://www.geovision.com.tw

Trademarks used in this manual: *GeoVision*, the *GeoVision* logo and GV series products are trademarks of GeoVision, Inc. *Windows* and *Windows XP* are registered trademarks of Microsoft Corporation.

April 2015

## Contents

| Naming and Definition                                            | iii |
|------------------------------------------------------------------|-----|
| Chapter 1 Introduction                                           | 1   |
| 1.1 Features                                                     | 1   |
| 1.2 Compatible GeoVision Software and IP Devices                 | 2   |
| 1.3 System Requirements                                          | 5   |
| 1.4 Network and HDD Requirements for GV-System and GV-IP Devices | 6   |
| 1.5 Requirements for Connecting to GV-Recording Server           | 8   |
| 1.6 Data Transfer Time between Different Network Types           | 10  |
| Chapter 2 Installation                                           | 11  |
| Chapter 3 Getting Started                                        |     |
| 3.1 Starting the GV-Backup Center                                | 13  |
| 3.2 Connecting GV-IP Devices                                     | 14  |
| 3.2.1 Setting Backup Frequency                                   | 16  |
| 3.3 Connecting GV-System                                         | 17  |
| 3.4 Connecting GV-Recording Server                               | 21  |
| 3.6 Assigning Backup Locations                                   | 24  |
| 3.7 Setting E-Mail Notifications                                 | 26  |
| 3.7.1 Setting Mail Server                                        | 26  |
| 3.7.2 Setting E-Mail Alerts                                      | 27  |
| Chapter 4 Configuring the GV-Backup Center                       | 29  |
| 4.1 General Settings                                             | 29  |
| 4.2 Account Settings                                             | 30  |
| 4.3 Storage Settings                                             | 31  |
| 4.4 Database Settings                                            | 32  |
| 4.5 E-Mail Settings                                              | 32  |
| 4.6 File Transfer Settings                                       | 33  |
| 4.7 UPnP Port Mapping Settings                                   | 36  |
| Chapter 5 Accessing the Backup Data Using a Web Browser          | 37  |
| 5.1 Accessing the Web Interface                                  |     |
| 5.2 Tree Menu                                                    |     |
| 5.3 System Event List Query                                      | 40  |

## **GeoUision**

| 5.4 Login and Logout Query41                                                    |
|---------------------------------------------------------------------------------|
| 5.5 Monitor Event List Query42                                                  |
| 5.6 Analysis by Event Count43                                                   |
| 5.7 Analysis by Event File Size44                                               |
| 5.8 Analysis by Time45                                                          |
| 5.9 Analysis of File Size by Time46                                             |
| Chapter 6 Remote Playback47                                                     |
| 6.1 Configuring Address Book48                                                  |
| 6.2 Connecting through Remote ViewLog Service51                                 |
| Specifications                                                                  |
| Appendix                                                                        |
| A. Enabling UPnP in Windows XP53                                                |
| B. Modifying Port Number for running GV-Backup Center on the same computer with |
| GV-System54                                                                     |
| C. Installing .Net Framework 3.5 for Windows Server 2012 and Windows 855        |

## Naming and Definition

| GV-System              | GeoVision Analog and Digital Video Recording Software. The GV-<br>System also refers to <b>GV-Multicam System</b> , <b>GV-NVR System</b> and <b>GV-Hybrid DVR System</b> at the same time.                                                        |
|------------------------|----------------------------------------------------------------------------------------------------|
| GV-Recording<br>Server | Geovision video streaming server designed for large-scale video<br>surveillance deployments. It supports recording from IP devices and<br>can distribute channels to GV-System, GV-GIS, GV-Mobile Server,<br>GV-Control Center and GV-Multi View. |
| GV-Remote<br>ViewLog   | Geovision viewing software that allows you to play back recorded Files remotely.                                                                                                    |

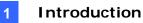

## **Chapter 1 Introduction**

The GV-Backup Center provides you with a secure and affordable remote backup solution for the GV-System, GV-Recording Server and GV-IP Devices. The GV-Backup Center can automatically store a copy of recordings to the offsite location. If a disaster strikes where the GV-System, GV-Recording Server or GV-IP Devices are located, the recording data remain safe in a different location.

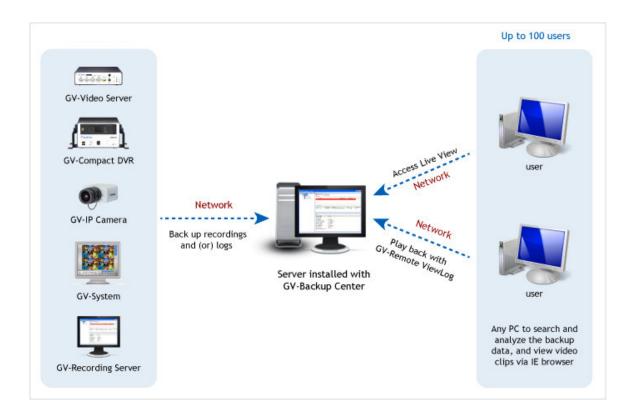

### **1.1 Features**

- Remote backup
- Up to 200 units of GV-System and GV-IP Devices supported
- Up to 3 units of GV-Recording Server supported
- Up to 10 backup rules for working and non-working days independently for GV-System and GV-IP Devices
- E-Mail alerts for low disk space, disconnection and file transfer failure
- Online data analysis by Event Counts, File Size and Time
- Failover support

## **GeoUision**

## **1.2 Compatible GeoVision Software and IP Devices**

| Product                 |                                                                                                    | Firmware / Software Version |
|-------------------------|----------------------------------------------------------------------------------------------------|-----------------------------|
| GV-Software             |                                                                                                    |                             |
| GV-System               | 8.5.5 or later                                                                                                    |                             |
| GV-Recording Server     |                                                                                                    | 1.2.4 or later              |
| GV-IP Device            |                                                                                                    |                             |
|                         | GV-VS02A                                                                                                    | 1.03 or later               |
|                         | GV-VS04A                                                                                                    | 1.02 or later               |
| GV-Video Server         | GV-VS04H                                                                                                    | 1.04 or later               |
| Gv-video Server         | GV-VS11                                                                                                    | 1.03 or later               |
|                         | GV-VS12                                                                                                    | 1.03 or later               |
|                         | GV-VS14                                                                                                    | 1.00 or later               |
| GV-Compact DVR          | GV-Compact DVR V2                                                                                                    | 1.04 or later               |
| GV-Compact DVR          | GV-Compact DVR V3                                                                                                    | 1.00 or later               |
| GV-Arctic Box IP Camera | GV-BX120D-E<br>GV-BX220D-E<br>GV-BX320D-E<br>GV-BX520D-E                                                                         | 1.03 or later               |
| GV-Box IP Camera        | GV-BX120D<br>GV-BX140DW<br>GV-BX130D<br>GV-BX220D<br>GV-BX320D<br>GV-BX520D<br>GV-BX520D<br>GV-BX2400 Series<br>GV-BX3400 Series | 1.03 or later               |
|                         | GV-BX1500Series                                                                                                    | 2.08 or later               |
|                         | GV-BX2500Series                                                                                                    | 2.11 or later               |
|                         | GV-BX1300Series<br>GV-BX5300Series                                                                                               | 2.07 or later               |
|                         | GV-BL120D<br>GV-BL130D<br>GV-BL220D<br>GV-BL320D                                                                                 | 1.03 or later               |
|                         | GV-BL1200<br>GV-BL1300                                                                                                    | 2.03 or later               |
|                         | GV-BL1500                                                                                                    | 2.08 or later               |
| GV-Bullet IP Camera     | GV-BL1210<br>GV-BL2400<br>GV-BL2410<br>GV-BL3400<br>GV-BL3410<br>GV-BL5310                                                       | 2.04 or later               |
|                         | GV-BL2500<br>GV-BL2510                                                                                                    | 2.11 or later               |

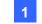

#### Introduction

| Product                         |                                                                                                    | Firmware / Software Version |
|---------------------------------|----------------------------------------------------------------------------------------------------|-----------------------------|
| GV-IP Device                    |                                                                                                    | ·                           |
| GV-Cube Camera                  | GV-CA120<br>GV-CA220<br>GV-CAW120<br>GV-CAW220<br>GV-CB120<br>GV-CB 220<br>GV-CBW120<br>GV-CBW120<br>GV-CBW220 | 1.03 or later               |
| GV-Fisheye Camera               | GV-FE420<br>GV-FE421<br>GV-FE520<br>GV-FE521<br>GV-FER521                                                      | 1.03 or later               |
|                                 | GV-FE110<br>GV-FE111                                                                                           | 1.07 or later               |
|                                 | GV-FE2301<br>GV-FE4301                                                                                         | 2.03 or later               |
|                                 | GV-FD120D<br>GV-FD220D<br>GV-FD320D                                                                            | 1.03 or later               |
| GV-Fixed IP Dome                | GV-FD1200<br>GV-FD1210<br>GV-FD2400<br>GV-FD2410<br>GV-FD3400<br>GV-FD3410<br>GV-FD5300                        | 2.06 or later               |
|                                 | GV-FD1500<br>GV-FD1510                                                                                         | 2.09 or later               |
|                                 | GV-FD2500<br>GV-FD2510                                                                                         | 2.11 or later               |
|                                 | GV-MFD120<br>GV-MFD130<br>GV-MFD220<br>GV-MFD320<br>GV-MFD520                                                  | 1.03 or later               |
| GV-Mini Fixed IP Dome           | GV-MFD110                                                                                                    | 1.07 or later               |
|                                 | GV-MFD1501 Series                                                                                              | 2.08 or later               |
|                                 | GV-MFD2401 Series<br>GV-MFD3401 Series<br>GV-MFD5301 Series                                                    | 2.09 or later               |
|                                 | GV-MFD2501 Series                                                                                              | 2.11 or later               |
| GV-Mini Fixed Rugged IP<br>Dome | GV-MDR120<br>GV-MDR220<br>GV-MDR320<br>GV-MDR520                                                               | 1.03 or later               |

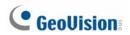

| Product                   | Firmware / Software Version                                                                                                    |                                |
|---------------------------|----------------------------------------------------------------------------------------------------|--------------------------------|
| GV-IP Device              |                                                                                                    |                                |
| GV-PT / PTZ Camera        | GV-PT110D<br>GV-PTZ010D<br>GV-PT130D                                                                                                    | 1.09 or later                  |
|                           | GV-PT220D<br>GV-PT320D                                                                                                    | 2.06 or later                  |
| GV-Speed IP Dome          | GV-SD010 Series<br>GV-SD220<br>GV-SD220-S                                                                                                    | 1.01 or later1.03 or later     |
| GV-Ultra Box IP Camera    | GV-UBX1301 Series<br>GV-UBX2301 Series<br>GV-UBX3301 Series                                                                                                    | 2.04 or later                  |
|                           | GV-UBL1511                                                                                                    | 2.09 or later                  |
| GV-Ultra Bullet IP Camera | GV-UBL2511<br>GV-UBL1211<br>GV-UBL2411<br>GV-UBL3411<br>GV-UBL1301 Series<br>GV-UBL2401 Series<br>GV-UBL3401 Series                                                                                                    | 2.11 or later<br>2.05 or later |
|                           | GV-VD120D<br>GV-VD220D<br>GV-VD320D                                                                                                    | 1.03 or later                  |
|                           | GV-VD2400<br>GV-VD3400                                                                                                    | 2.09 or later                  |
| GV-Vandal Proof IP Dome   | GV-VD1530<br>GV-VD1540<br>GV-VD1540-E<br>GV-VD2430<br>GV-VD2440<br>GV-VD2500<br>GV-VD2500<br>GV-VD2530<br>GV-VD2540<br>GV-VD2540-E<br>GV-VD3430<br>GV-VD3440<br>GV-VD3440-E<br>GV-VD5340<br>GV-VD5340-E<br>GV-VD5340-E | 2.11 or later<br>2.09 or later |

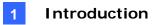

## **1.3 System Requirements**

The following is minimum system requirements for the server to run the GV-Backup Center.

|                                             | -                                                             |                                              |  |
|---------------------------------------------|---------------------------------------------------------------|----------------------------------------------|--|
| OS                                          | 32-bit                                                        | t Windows XP / Vista / 7 / 8 / Server 2008   |  |
|                                             | 64-bit                                                        | Windows 7 / 8 / Server 2008 R2 / Server 2012 |  |
| CPU                                         |                                                               | Core 2 Duo, E6600, 2.4 GHz                   |  |
| Memo                                        | ry                                                            | 2 x 2 GB Dual Channels                       |  |
| Hard I                                      | Disk                                                          | 1 GB                                         |  |
| Direct                                      | Х                                                             | 9.0c                                         |  |
| Softwa                                      | are                                                           | .Net Framework 3.5                           |  |
| Brows                                       | Browser Internet Explorer 7.x                                 |                                              |  |
| Hardware External or Internal GV-USB Dongle |                                                               |                                              |  |
| Note:                                       | Note: To download .Net Framework, see Chapter 2 Installation. |                                              |  |

#### Minimum System Requirements

**Note:** Considering of connection speed, we do not recommend using the mobile broadband connection, such as HSDPA, UMTS, EDGE, GPRS, GSM and etc., between GV-IP Devices and GV-Backup Center.

## **GeoUision**

## **1.4 Network and HDD Requirements for GV-System and**

### **GV-IP Devices**

The server's backup speed and transmitting capacity vary depending on the number of Gigabit connections. The number of Gigabit network cards required to receive 200 hosts and to support remote access of backed up data are listed below according to the resolution of the source video.

Also note the maximum number of hosts supported by a single hard disk to calculate the number of hard disks required.

|            |        |       | Gigabit Network Cards Required                         |                                    | Max. hosts |
|------------|--------|-------|--------------------------------------------------------|------------------------------------|------------|
| Resolution | FPS    | Codec | Receiving 200 hosts                                    | For Playback /<br>Web Query access | per HDD    |
| 1.3 MP     | 30 fps | H.264 | Gigabit network card x 2<br>(up to 100 hosts per card) | Gigabit Network Card x 1           | 32 hosts   |
| 2.0 MP     | 30 fps | H.264 | Gigabit Network Card x 3<br>(up to 67 hosts per card)  | Gigabit Network Card x 1           | 21 hosts   |
| 3.0 MP     | 20 fps | H.264 | Gigabit network card x 2<br>(up to 100 hosts per card) | Gigabit Network Card x 1           | 32 hosts   |
| 4.0 MP     | 15 fps | H.264 | Gigabit Network Card x 3<br>(up to 67 hosts per card)  | Gigabit Network Card x 1           | 24 hosts   |
| 5.0 MP     | 10 fps | H.264 | Gigabit Network Card x 3<br>(up to 67 hosts per card)  | Gigabit Network Card x 1           | 24 hosts   |

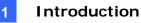

The deployment of Gigabit connections for backing up and accessing database is suggested as illustrated below. Ensure to run every Gigabit connection on a different network in order to reduce the lag on any network connection.

#### 1 MP / 3 MP Source Video

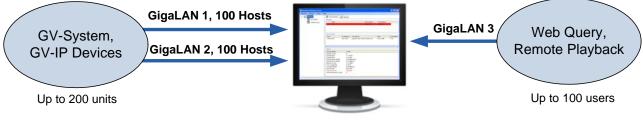

Server installed with GV-Backup Center + 3 Network Cards assigned on different networks

#### 2 MP / 4 MP / 5 MP Source Video

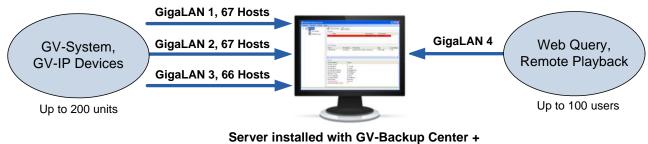

4 Network Cards assigned on different networks

## **GeoVision**

### **1.5 Requirements for Connecting to GV-Recording Server**

When GV-Backup Center connects with GV-Recording Server, it will back up the recordings of all the channels connected to the GV-Recording Server. Before you establish the connection, note the following:

- To back up the recordings of total 128 channels from 1 unit of GV-Recording Server, the GV-Backup Center must be installed with at least 3 hard disks.
- Each GV-Backup Center supports up to 3 units of GV-Recording Server, with each GV-Recording Server being connected under an independent LAN.

To ensure backup performance, it is required to meet the maximum bit rate or the maximum channels supported by the GV-Recording Server. For the requirements to back up recordings of 128 channels or back up recordings with full 30 fps, see the sections below.

#### Maximum Bit Rate Supported by GV-Recording Server (based on 128 Ch)

To back up the recordings of 128 channels, it is required to meet the maximum bit rate supported by the GV-Recording Server and the maximum number of channels assigned to a single hard disk.

|        |        | Clip  | Bit Rate Round-the-Clock |                 | Bit Data                         | Round-the-Clock | and Motion Detection |
|--------|--------|-------|--------------------------|-----------------|----------------------------------|-----------------|----------------------|
| Res.   | Codec  | Time  | / Ch                     | Max. Ch per HDD | Recommended HDD<br>requirements  |                 |                      |
| 1.3 MP | H.264  | 1 min | 5.39                     | 7 Ch            | 1 TB 7200RPM HDD<br>x 19 (SATA3) |                 |                      |
| 1.3 MP | п.204  | 5 min | 5.82                     | 7 Ch            | 1 TB 7200RPM HDD<br>x 19 (SATA3) |                 |                      |
|        | 11.004 | 1 min | 5.33                     | 7 Ch            | 1 TB 7200RPM HDD<br>x 19 (SATA3) |                 |                      |
| 2.0 MP | H.264  | 5 min | 5.96                     | 7 Ch            | 1 TB 7200RPM HDD<br>x 19 (SATA3) |                 |                      |
| 3.0 MP |        | 1 min | 5.4                      | 7 Ch            | 1 TB 7200RPM HDD<br>x 19 (SATA3) |                 |                      |
| 3.0 MP | H.264  | 5 min | 5.9                      | 7 Ch            | 1 TB 7200RPM HDD<br>x 19 (SATA3) |                 |                      |

#### Bit Rate unit: Mbps

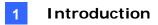

#### Maximum Channels Supported by GV-Recording Server (based on 30 fps)

To back up the recordings with full 30 fps, it is required to meet the maximum number of channels supported by the GV-Recording Server and the maximum number of channels assigned to a single hard disk.

| Res.     | Codec  | Clip  | FPS | Round-t  |                    | Detect                           | Detection |  |  |
|----------|--------|-------|-----|----------|--------------------|----------------------------------|-----------|--|--|
| Res.     | Codec  | Time  | ггэ | Total Ch | Max. Ch per<br>HDD | Recommended HDD requirements     |           |  |  |
|          |        | 1 min | 30  | 108      | 6 Ch               | 1 TB 7200RPM HDD<br>x 18 (SATA3) |           |  |  |
| 1.3 MP   | H.264  | 5 min | 30  | 113      | 6 Ch               | 1 TB 7200RPM HDD<br>x 19 (SATA3) |           |  |  |
| 2.0 MP   | H.264  | 1 min | 30  | 56       | 3 Ch               | 1 TB 7200RPM HDD<br>x 19 (SATA3) |           |  |  |
| 2.0 IVIF | 11.204 | 5 min | 30  | 59       | 3 Ch               | 1 TB 7200RPM HDD<br>x 20 (SATA3) |           |  |  |
| 3.0 MP   | H.264  | 1 min | 30  | 78       | 4 Ch               | 1 TB 7200RPM HDD<br>x 20 (SATA3) |           |  |  |
| 3.0 IVIP | Π.204  | 5 min | 30  | 80       | 4 Ch               | 1 TB 7200RPM HDD<br>x 20 (SATA3) |           |  |  |

For details on connecting the GV-Recording Server, see 3.4 Connecting GV-Recording Server.

## **GeoVision**:

### **1.6 Data Transfer Time between Different Network Types**

When the data is transmitted from the GV-IP Devices to the GV-Backup Center, the data transfer time will vary between different network types.

The following test is conducted on the GV-Compact DVR V2 to transmit one-day data through WiFi wireless (802.11n) and 10/100 Ethernet LAN.

The test is based on these conditions: **GV-IP Device:** GV-Compact DVR V2 **Video Size:** 720 x 480 **Data Size:** 81.92 mb **Data Amount for One Channel:** 288 video clips/ day

**For the data transfer of one channel,** the transfer time for Full Videos is *2 hr 24 min* through WiFi wireless, and *1 hr 16 min* through Ethernet LAN. If you select to transmit Compact Videos (key frames only), the transfer time is significantly reduced to *28 min 48 sec* through WiFi wireless and *19 min 12 sec* through Ethernet LAN.

**For the data transfer of four channels,** the transfer time for Full Videos is *8 hr 14 min* through WiFi wireless, and *5 hr 04 min* through Ethernet LAN. If you select to transmit Compact Videos (key frames only), the transfer time is significantly reduced to *1 hr 55 min* through WiFi wireless and *1 hr 16 min* through Ethernet LAN.

| Network Type   | Video Type     | 1 Ch / 1 Day       | 4 Ch / 1 Day       |
|----------------|----------------|--------------------|--------------------|
|                |                | Data Transfer Time | Data Transfer Time |
| WiFi (802.11n) | Full Videos    | 2 hr 24 min        | 8 hr 14 min        |
|                | Compact Videos | 28 min 48 sec      | 1 hr 55 min        |
| 10/100         | Full Videos    | 1 hr 16 min        | 5 hr 04 min        |
| Ethernet       | Compact Videos | 19 min 12 sec      | 1 hr 16 min        |

**Note:** To only transmit key frames to the GV-Backup Center, you should configure the **Compact Video** setting on the Web interface of GV-IP Devices (Figure 3-2).

## **Chapter 2 Installation**

The GV-Backup Center program may be installed on a separate computer or the same computer with the GV-System, but it is recommended to install on a dedicated computer. Before installing the GV-Backup Center, you need to plug the **GV-USB Dongle** to the computer, and then install the **dongle driver** and **Microsoft** .**Net Framework**.

You can install the driver and the GV-Backup Center from Software DVD or GeoVision Website.

#### Downloading from Software DVD

- 1. Insert Software DVD to the computer. It runs automatically and a window appears.
- 2. To install USB driver, select Install or Remove GeoVision GV-Series Driver and click Install GeoVision USB Devices Driver.
- 3. To install .Net Framework 3.5, select Download Microsoft .NET Framework 3.5.
- 4. To install GV-Backup Center, select Install GeoVision GV-Backup Center V1.1.2.0.

#### **Downloading from GeoVision Website**

- 1. Go to the Software Download and Upgrading page of GeoVision Website: http://www.geovision.com.tw/english/5\_8\_VMS.asp.
- To install USB driver, select the Video Management Software tab, find the Driver section and click the Download icon of GV-Series Card Driver / GV-USB Devices Driver.

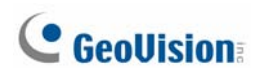

3. To install GV-Backup Center, select the Video Management Software tab, find the

**Primary Applications** section and click the **Download** icon **Center**.

| SOFTWARE DO                              | OWNLOAD & UPGRADING       |                    |
|------------------------------------------|---------------------------|--------------------|
| IP Camera                                | Video Management Software | Access Control     |
| Digtal Signage                           | Smartphone App            | Hardware Accessory |
| Video Management<br>Primary Applications |                           |                    |
| Product                                  |                           |                    |
| GV-DVR/NVR                               |                           |                    |
| GV-Backup Center                         |                           |                    |
| GV-Center V2                             |                           |                    |

Figure 2-1

4. To download and install .Net Framework 3.5, go to: <u>http://www.microsoft.com/en-us/download/details.aspx?id=21</u>.

**Note:** If you are a user of Windows 8 or Windows Server 2012, see *How to install .Net Framework 3.5 for Windows Server 2012* and *Windows 8* in *Appendix C* before proceeding to next step.

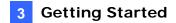

## **Chapter 3 Getting Started**

The GV-Backup Center is a dedicated computer on a network that stores backup copies of recordings from up to 200 units of GV-System, GV-Recording Server and GV-IP Devices. The GV-Backup Center allows you to access those backup data anywhere through a Web browser.

### 3.1 Starting the GV-Backup Center

To start the GV-Backup Center, follow these steps:

1. Run **GV-Backup Center**. The first-time user will be prompted to enter a password. The default login account is **admin** and password is left blank.

| First Time Execution        |                          |
|-----------------------------|--------------------------|
| C G                         | eoUision                 |
| Please setup<br>(First-Run) | an adminstrative account |
| Account                     | admin                    |
| New Password                |                          |
| Confirm New Password        |                          |
| Hint                        |                          |
| Exit                        | ОК                       |

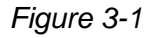

 On the GV-Backup Center window, click Service from the menu bar and select Start all services to store backup data from connected GV-System, GV-Recording Server and GV-IP Devices.

## **GeoVision**

## 3.2 Connecting GV-IP Devices

You need to configure the GV-IP Devices in order to back up data to the GV-Backup Center remotely over a network. Different backup schedules are definable on each GV-IP Devices.

You can also configure up to two GV-Backup Centers in case of the primary center failure. Whenever the primary GV-Backup Center fails, the second GV-Backup Center takes over the connection from GV-IP Devices, providing uninterrupted backup services.

1. Access the Web interface of GV-IP Devices, and select **Backup Center**.

| 6                                            |                             |                                                                    |
|----------------------------------------------|-----------------------------|--------------------------------------------------------------------|
| CeoUision                                    | Backup Cei                  | nter                                                               |
| Video and Motion                             | In this section you         | can configure the connection to Backup Center and tasks to perform |
| Digital I/O and PTZ                          |                             |                                                                    |
| Events and Alerts                            | Backup Center               |                                                                    |
| Email                                        |                             |                                                                    |
| ► FTP                                        | Activate Link               |                                                                    |
| Center V2                                    | Host name or IP<br>Address: | 192.168.0.119                                                      |
| ► VSM                                        | Port number:                | 30000                                                              |
| GV_GIS     Backup Center                     | User Name:                  | 1                                                                  |
| Video Gateway                                | Password:                   | •                                                                  |
| ▶ Viewlog                                    | Backup Video                | ♥ Select all ♥ Camera 1 ♥ Camera 2<br>♥ Camera 3 ♥ Camera 4        |
| <ul> <li>3GPP</li> <li>Monitoring</li> </ul> | Compact Video               | □ Select all □ Camera 1 □ Camera 2<br>□ Camera 3 □ Camera 4        |
| Recording Schedule                           | Resend all files            |                                                                    |
| Remote Viewlog                               | Automatic Failover          |                                                                    |
| Network                                      | Support                     |                                                                    |
| Management                                   | Host name or IP<br>Address: | 192.168.0.117                                                      |
| Logout                                       | Port number:                | 30000                                                              |
| <<                                           | User Name:                  |                                                                    |
|                                              | Password:                   |                                                                    |
|                                              | Enable schedule<br>mode     | V                                                                  |
| -                                            | Apply                       |                                                                    |

Figure 3-2

- 2. Select Activate Link.
- 3. Type IP address or domain name of GV-Backup Center.
- Keep the default port number 30000. Otherwise, modify the port number to match Listen Port number on the GV-Backup Center (Figure 4-1).
- 5. Type **User Name** and **Password** to log onto the GV-Backup Center. These entries must match the account and password created on the GV-Backup Center (Figure 4-2). The default login account is **admin** and password is left blank.
- 6. In the **Backup Video** section, select the cameras that you want to back up their recordings to the GV-Backup Center.
- In the Compact Video section, select the cameras that you only want to back up their Key Frames to the GV-Backup Center, instead of full recordings. This option is useful to save the backup time.

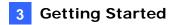

- 8. Select **Resend all files** in case of the network interruption. After the network is recovered, all the missing data will be resent to the GV-Backup Center again.
- 9. If there is the other GV-Backup Center for failover support, select **Automatic Failover Support** and type its connection information.
- 10. Optionally set up the schedule to back up data to the GV-Backup Center.
- 11. Click **Apply** to start the connection.

Ensure **Data Service** on the GV-Backup Center has been enabled, otherwise the connection attempt will fail. When the connection is established, a message "*Status: Connected. Connected Time:xxx*" will be displayed at the bottom of the GV-IP Device's Web interface.

On the GV-Backup Center, you can also see the online GV-IP Device icon, as the example below.

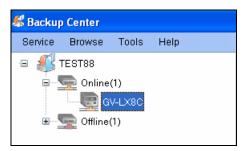

Figure 3-3

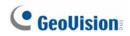

### 3.2.1 Setting Backup Frequency

The backup is created soon after the recordings are stored to the hard drive of GV-IP Devices. Therefore, the backup frequency is based on the **Split Interval** setting for time length of each event file on the GV-IP Devices. You can specify the backup frequency between 1 and 5 minutes.

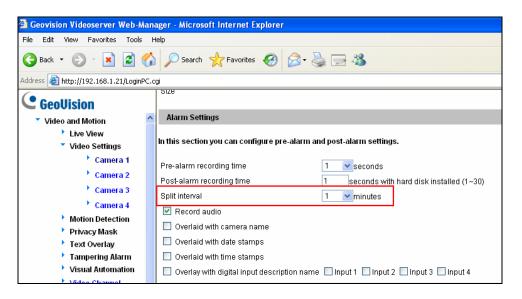

Figure 3-4

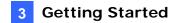

### 3.3 Connecting GV-System

You need to configure the GV-System in order to back up the recordings to the GV-Backup Center remotely over a network.

1. In the main screen of GV-System, click the **Network** button and select **Connect to Backup Center**. This dialog box appears.

| Login Informat | ion    |         |   |
|----------------|--------|---------|---|
|                |        |         |   |
| IP:            |        |         | • |
|                |        |         |   |
| User ID:       |        |         |   |
|                |        |         |   |
| Password:      |        |         |   |
| Port:          | 30000  | Default |   |
|                |        |         |   |
| 🔲 Save Pas     | ssword |         |   |
|                | _      |         |   |
| OK             | Cancel |         |   |

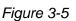

- 2. Type IP address or domain name of GV-Backup Center.
- 3. Type **User Name** and **Password** to log onto the GV-Backup Center. These entries must match the account and password created on the GV-Backup Center (Figure 4-2). The default ID and Password are **admin**.
- 4. Keep the default port number 30000. Otherwise, modify the port number to match **Listen Port** number on the GV-Backup Center (Figure 4-1).

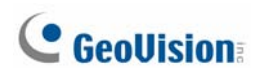

5. Click **OK**. The login information is added.

| Connect to Backup Center |                   |
|--------------------------|-------------------|
| Connect                  | Exit              |
| IP<br>192.168.0.78       | User ID<br>admin  |
| 4                        | Advanced Settings |

Figure 3-6

- 6. Click Advanced Settings.
  - a. Specify the interval between each connection retry when connection is interrupted.
  - b. Select **Enable Compacting Backup Video File** when you need to compact the recorded video files before backing up to GV-Backup Center.
    - If the recorded video is compressed with H.264 codec, it'll be compacted into key frames only.
    - If the recorded video is compressed with MJPEG codec, you can use the **Reserved Frames (MJPEG)** option to specify the number of frames.
  - c. Click OK.

| dvanced Settings                            |              | X                 |
|---------------------------------------------|--------------|-------------------|
| Connection Broken<br>Retry Interval: 5 Sec. |              |                   |
| Compacting Video Files                      |              |                   |
| Enable Compacting Backup Vide               | eo Files     |                   |
| Reserved Frames(MJPEG):                     | 3 Frame(s) / | 1 Sec. <b>▼ ?</b> |
|                                             | ОК           | Cancel            |
|                                             |              |                   |

Figure 3-7

7. Click the **Connect** button to connect to GV-Backup Center.

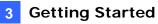

Ensure **Data Service** on the GV-Backup Center has been enabled, otherwise the connection attempt will fail. When the connection is established, you can see the online DVR icon on the GV-Backup Center, as the example below.

| Backup    | 🚜 Backup Center |           |      |  |  |
|-----------|-----------------|-----------|------|--|--|
| Service   | Browse          | Tools     | Help |  |  |
| ۲<br>چ… و | EST88           | (1)       |      |  |  |
|           | D 🕎 D           | VR<br>(0) |      |  |  |

Figure 3-8

#### Note:

1. The round-the-clock events will be resent and backed up to the GV-Backup Center when the connection to GV-Backup Center is disabled and later enabled on the GV-System. However, to back up **motion and input trigger events**, ensure the connection to the GV-Backup Center is always enabled.

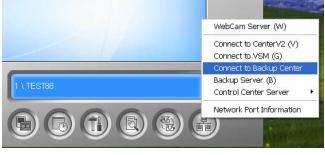

Figure 3-9

 To back up motion events recorded on the GV-System, make sure to select Register Motion Event for each camera (Configure button >System Configure > Camera Configure).

| Camera Configure             |                       |
|------------------------------|-----------------------|
| Camera Name                  | Camera Lens           |
| <u> </u>                     | General               |
| 🚰 Rec. Control               | Video Attribute       |
| 🔽 Rec. Video:                | Brightness 128        |
| Round-the-clock              | Contrast 128 Advanced |
| Motion Detection             | Saturation 128        |
| 9                            | Hue 128 Default       |
| Sensitivity:                 |                       |
| Mask Filter: 🗾 🔻 🆽 💭         |                       |
| 🗖 Invoke Alarm: 🕟            |                       |
| 🗖 Invoke to Send Alerts: 🕟   |                       |
| 🖵 Output Module:             |                       |
| Mod. 1 🔽 Pin. 1 🔽 🕑          |                       |
| 🔽 Register Motion Event      |                       |
| Video Lost / Connection Lost |                       |
| 🗖 Output Module:             |                       |
| Mod. 1 🔽 Pin. 1 💌            | OK Cancel             |
|                              |                       |
|                              | ma 2 10               |

Figure 3-10

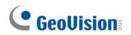

3. To back up **input trigger events** recorded on the GV-System, make sure to select **Register Input Event** for each input device (Configure button > Accessories > I/O Device > I/O Application).

| I/O Application Setting                                                                                                    | X                                                                                                    |
|----------------------------------------------------------------------------------------------------|----------------------------------------------------------------------------------------------------|
| Module 1                                                                                                    | Monitor Input Rec. Video: 5 Sec.  Invoke Alarm: Invoke to Send Alerts: Output Module: Mod. 1  Pin. 1  Pin. 1 |
| Preset Go by I/O - Alarm On Dwell<br>Never Recycling Input - Triggere<br>Deactivate notification when sell<br>Momentary Mode<br>Start/Stop Camera Monitoring<br>Start/Stop IO Monitor by I/O<br> | d Events<br>ected pin is ON Mod. 1 Y Pin. 1 Y D<br>ed Mode<br>by I/O Mod. 1 Y Pin. 1 Y                                                                                                    |
|                                                                                                    | Figure 3-11                                                                                                    |

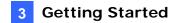

## 3.4 Connecting GV-Recording Server

You need to configure the GV-Recording Server in order to back up recordings to the GV-Backup Center remotely over a network.

**Note:** The recordings of all the channels connected to the GV-Recording Server will be backed up to the GV-Backup Center. To ensure system performance, it is required to meet the maximum bit rate or channel numbers supported by GV-Recording Server, the necessary hard disk numbers and network deployment. For details, see section *1.5 Requirements for Connecting to GV-Recording Server*.

 Access the Web interface of the GV-Recording Server, find Advanced Management in the tree menu, select Backup Center and click the Edit button at the bottom right corner of the Server List. This dialog box appears.

| Connect Setting |               |  |
|-----------------|---------------|--|
| IP Address:     | 192.168.0.140 |  |
| Port:           | 30000         |  |
| User Name:      | admin         |  |
| Password:       | ••••          |  |

Figure 3-12

- Type the IP Address, Username and Password of the GV-Backup Center. These entries must match the account and password created on the GV-Backup Center (Figure 4-2). The default ID and Password are admin.
- 3. Keep the default port number **30000**. Otherwise, modify the port number to match **Listen Port** number on the GV-Backup Center (Figure 4-1).
- 4. Click Save to connect to GV-Backup Center.
- 5. Click Start to enable the connection.

Ensure **Data Service** on the GV-Backup Center has been enabled, otherwise the connection attempt will fail. When the connection is established, you can see the online GV-Recording Server icon on the GV-Backup Center, as the example below.

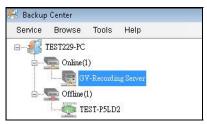

Figure 3-13

## **GeoUision**

## 3.5 The Main Screen of GV-Backup Center

| 🎋 Backup Center      |                                                                                                    |                                                                                     |            |            |           |
|----------------------|----------------------------------------------------------------------------------------------------|-------------------------------------------------------------------------------------|------------|------------|-----------|
| Service Browse Tools | Help                                                                                                    |                                                                                     |            |            |           |
|                      | 🙏 Server Status 📑 Ever                                                                                                    | nts                                                                                 |            |            |           |
| Online(1)            | Storage                                                                                                    |                                                                                     |            |            |           |
| GV-Recording Se      |                                                                                                    |                                                                                     | Used Space | Free Space |           |
| Offline(1)           | D:\                                                                                                    |                                                                                     | 245.17 GB  | 536.32 GB  |           |
| TEST-P5LD2           |                                                                                                    |                                                                                     |            |            |           |
| TEST TODD2           |                                                                                                    |                                                                                     |            |            |           |
|                      | File Transfer                                                                                                    |                                                                                     |            |            |           |
|                      |                                                                                                    |                                                                                     |            |            |           |
|                      | Time IP Ad                                                                                                    | ldress File Name                                                                    |            | Size       | Completed |
|                      |                                                                                                    | ldress File Name                                                                    |            | Size       | Completed |
|                      | Server                                                                                                    |                                                                                     |            | Size       | Completed |
|                      | Server<br>Server Status                                                                                                    | Value                                                                               |            | Size       | Completed |
|                      | Server<br>Server Status<br>Number of Sockets Used                                                                                        | Value<br>2                                                                          |            | Size       | Completed |
|                      | Server<br>Server Status<br>Number of Sockets Used<br>Network Sent                                                                        | Value<br>2<br>217.77 KB                                                             |            | Size       | Completed |
|                      | Server<br>Server Status<br>Number of Sockets Used<br>Network Sent<br>Network Received                                                    | Value<br>2<br>217.77 KB<br>79.55 GB                                                 |            | Size       | Completed |
|                      | Server<br>Server Status<br>Number of Sockets Used<br>Network Sent<br>Network Received<br>Sending Speed                                   | Value<br>2<br>217.77 KB<br>79.55 GB<br>0.00 Bytes/sec                               |            | Size       | Completed |
|                      | Server<br>Server Status<br>Number of Sockets Used<br>Network Sent<br>Network Received                                                    | Value<br>2<br>217.77 KB<br>79.55 GB                                                 |            | Size       | Completed |
|                      | Server<br>Server Status<br>Number of Sockets Used<br>Network Sent<br>Network Received<br>Sending Speed<br>Receiving Speed                | Value<br>2<br>217.77 KB<br>79.55 GB<br>0.00 Bytes/sec<br>0.00 Bytes/sec             |            | Size       | Completed |
|                      | Server<br>Server Status<br>Number of Sockets Used<br>Network Sent<br>Network Received<br>Sending Speed<br>Receiving Speed<br>Memory Used | Value<br>2<br>217.77 KB<br>79.55 GB<br>0.00 Bytes/sec<br>0.00 Bytes/sec<br>56.27 MB |            | Size       | Completed |

### Figure 3-14

| No | Name                    | Description                                                          |
|----|-------------------------|----------------------------------------------------------------------|
| 1  | Host List               | Displays connected GV-System, GV-Recording Server and GV-IP Devices. |
| 2  | Storage Window          | Displays the storage drives and space information.                   |
| 3  | File Transfer<br>Window | Displays the information and progress of file transferring.          |
| 4  | Server Window           | Displays the server information of GV-Backup Center.                 |

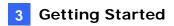

| No | Name          | Description                                                                                                    |  |
|----|---------------|----------------------------------------------------------------------------------------------------|--|
|    |               | Enables and disables the following GV-Backup Center services:                                                                                                    |  |
|    |               | <ul> <li>Data Service: Enables connection to GV-System,</li> </ul>                                                                                                    |  |
|    |               | GV-Recording Server and GV-IP Devices.                                                                                                    |  |
| 5  | Service       | <ul> <li>Web Service: Enables access to the GV-Backup Center's Web interface.</li> </ul>                                                                                                    |  |
|    |               | ViewLog Service: Enables remote access to the backup<br>recordings on the GV-Backup Center.                                                                                                    |  |
| 6  | Browse        | Links to the Web interface of GV-Backup Center.                                                                                                    |  |
| 7  | Tools         | Accesses the advanced settings. See Chapter 4 Configuring the GV-Backup Center.                                                                                                    |  |
|    | Server Status | Displays the storage, file transfer and server information of GV-                                                                                                    |  |
| 8  | Tab           | Backup Center.                                                                                                    |  |
| 9  | Events Tab    | Displays the current connection and file transfer status. The list of status events will automatically cleared each time the GV-Backup Center is restarted. The status events can be retrieved and filtered through the Web interface of GV-Backup Center. |  |

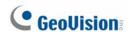

### 3.6 Assigning Backup Locations

The backup location is where the recordings from GV-System, GV-Recording Server and GV-IP Devices will be stored on the GV-Backup Center. You can assign different backup locations for each GV-IP Device, GV-Recording Server and GV-System to back up its own recordings. The default backup location is at **C:\BackupSvr**.

#### **IMPORTANT:**

- 1. For the number of GV-System and GV-IP Cameras supported by every hard disk, see 1.4 Network and HDD Requirements for GV-System and GV-IP Devices. For GV-Recording Server, see 1.5 Requirements for Connecting to GV-Recording Server.
- 2. It is recommended to install one hard disk for every 50 connected GV-Video Server and GV-Compact DVR due to the data transfer limit of the hard disk. For the maximum of 200 connected GV-Video Server and GV-Compact DVR, you need to install at least 4 hard disks.
- 1. Click **Tools** from the menu bar, select **Setting** and click **Storage**. The Storage Settings dialog box appears.
- 2. In the Storage list, select the **Disk** that you want to use as the backup location on the GV-Backup Center.

| Storage                                         | Setting     |             |            |          |       |        |  | X |
|-------------------------------------------------|-------------|-------------|------------|----------|-------|--------|--|---|
| -Storage                                        |             |             |            |          |       |        |  |   |
| Enable                                          | Disk        | Total Space | Free S     | Space    | File  | Bystem |  |   |
|                                                 | (C:\)       | 29.31 GB    | 24.11      |          | NTFS  |        |  |   |
|                                                 | (D:\)       | 124.05 GB   | 9 12.14 GB |          | FAT32 |        |  |   |
|                                                 |             |             |            |          |       |        |  |   |
|                                                 |             |             |            |          |       |        |  |   |
|                                                 |             |             |            |          |       |        |  |   |
|                                                 |             |             |            |          |       |        |  |   |
|                                                 |             |             |            |          |       |        |  |   |
| Total Calar                                     | tad Chasai  |             |            | 453.35.0 | n     |        |  |   |
|                                                 | cted Space: |             |            | 153.35 G | 8     | 0.0    |  |   |
| *Alert when the disk's free space is less than  |             |             |            | 10       |       | GB.    |  |   |
| Enable recycling when free space is less than   |             |             |            | 1        |       | GB     |  |   |
| 🗌 Keep Days                                     |             |             |            | 30       |       | Day(s) |  |   |
| Disk Notify                                     |             |             |            |          |       |        |  |   |
| Send an e-mail when the disk free space is low. |             |             |            |          |       |        |  |   |
|                                                 |             |             |            |          |       |        |  |   |
|                                                 |             |             |            |          |       |        |  |   |
| Ap                                              |             |             |            |          |       | pply   |  |   |
|                                                 |             |             |            |          |       |        |  |   |

Figure 3-15

3. Click Apply.

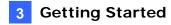

4. To assign a disk for the host, right-click one host on the Host List, and select **Host Setting**. This dialog box appears.

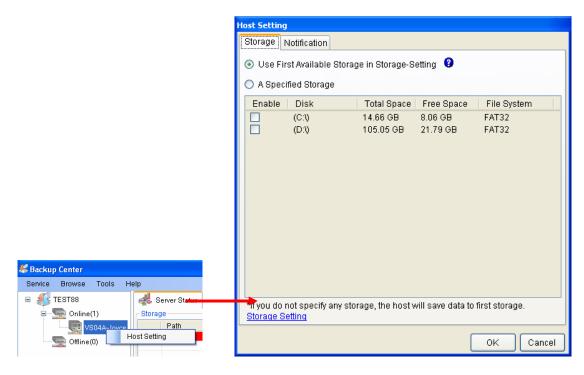

Figure 3-16

- 5. Select **Use First Available Storage in Storage Setting** to use the first available disk as the backup location for the host. Otherwise, select **A Specified Storage** and select one disk to be the backup location for the host.
- 6. Click OK.

## **GeoVision**

### 3.7 Setting E-Mail Notifications

The supervisor can be warned by e-mail messages when any disk space falls below certain threshold, any GV-System, GV-Recording Server or GV-IP Device is disconnected with the GV-Backup Center or file transfer fails. For the e-mail alert function, follow the steps below to set up the mail server first.

### 3.7.1 Setting Mail Server

1. Click **Tools** from the menu bar, select **Setting** and click **E-Mail**. This dialog box appears.

| 🔡 E-Mail Set                   | tting                                          | ×  |  |  |  |
|--------------------------------|------------------------------------------------|----|--|--|--|
| CE-Mail Settin                 | ng                                             |    |  |  |  |
| SMTP Server                    | r: geovision.com.tw                            |    |  |  |  |
| From                           | joycechang@geovision.com.tw                    |    |  |  |  |
| TO joycechang@geovision.com.tw |                                                |    |  |  |  |
| Subject                        | test                                           |    |  |  |  |
|                                | Test E-Mail Account                            | ]  |  |  |  |
| SMTP Authe                     | entication Setting SMTP Server Setting         | _  |  |  |  |
| 📃 SMTP Mai                     | il Server requires authentication SMTP Port 25 |    |  |  |  |
| Account                        |                                                |    |  |  |  |
| Password                       |                                                |    |  |  |  |
|                                | OKCan                                          | el |  |  |  |

Figure 3-17

- 2. Type URL or IP address of the SMTP server.
- 3. Type the e-mail address where e-mails are sent from. The entered e-mail will appear as sender when the e-mail is received.
- 4. Type e-mail addresses of recipients. For multiple recipients, add a semicolon between each e-mail address.
- 5. Type a subject coming with the alert message.
- Click Test E-Mail Account to send out a test e-mail to see whether the setup is correct.
   If the connection attempt fails, you may also need to check the settings of SMTP
   Authentication Setting and SMTP Server Settings described below.

Other options on the dialog box:

**[SMTP Authentication Setting]** If the SMTP server needs authentication, select this option and type your account name and password.

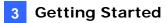

**[SMTP Server Setting]** Keep the default port 25 which is common for most SMTP servers. However webmail providers such as Yahoo and Hotmail generally use different SMTP port. In this case, check with e-mail providers for SMTP port number. Select **SSL** if the SMTP server requires the SSL authentication for connection.

### 3.7.2 Setting E-Mail Alerts

#### **Setting Low Disk Space Alerts**

When any disk space on the GV-Backup Center is lower than the specified limit, e-mails will be sent out to warn the supervisor.

- 1. Click **Tools** from the menu bar, select **Setting** and click **Storage**. The Storage Setting dialog box appears (Figure 3-14).
- 2. Specify the limit of free space of each disk in the **Alert when the disk free space is less than** field.
- 3. Select Send an e-mail when the disk free space low.
- 4. Click Apply.

#### **Setting Alerts for Disconnection and File Transfer Failure**

The supervisor can be warned by e-mail messages when any GV-IP Device, GV-Recording Server or GV-System is disconnected from the GV-Backup Center, or file transfer is interrupted.

1. On the Host List, right-click one host and select **Host Setting**. The Host Setting dialog box appears (Figure 3-16).

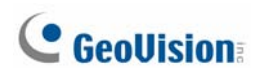

2. Click the Notification tab. This dialog box appears.

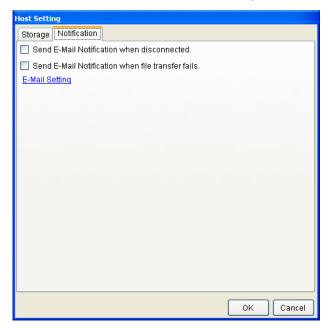

Figure 3-18

- 3. To send e-mail alerts when the host is disconnected from the GV-Backup Center, select **Send E-Mail Notification when disconnected**.
- To send e-mail alerts when the file transfer from the host fails, select Send
   E-Mail Notification when file transfer fails.
- 5. Click OK.

## Chapter 4 Configuring the GV-Backup Center

To access more settings of GV-Backup Center, click **Tools** from the menu bar and select **Setting** or **UPnP Port Mapping Setting**. This chapter describes these advanced settings: General Setup, Account, Storage, Database, E-Mail, File Transfer and UPnP Port Mapping.

### 4.1 General Settings

The General Settings allow you to configure the communication ports of GV-Backup Center and automatic startup services.

| 🏶 General Setup                  | )                  |  |                    |  |  |  |  |
|----------------------------------|--------------------|--|--------------------|--|--|--|--|
| Backup Center                    |                    |  |                    |  |  |  |  |
| Server Name:                     | TEST88             |  |                    |  |  |  |  |
| Listen Port                      | 30000              |  |                    |  |  |  |  |
| Max Client Limit                 | 100                |  | (Max value is 200) |  |  |  |  |
| Auto Start Service               |                    |  |                    |  |  |  |  |
| ViewLog Server                   |                    |  |                    |  |  |  |  |
| Listen Port 555                  | 2                  |  |                    |  |  |  |  |
| 🔲 Auto Start Sen                 | Auto Start Service |  |                    |  |  |  |  |
| Web Server                       |                    |  |                    |  |  |  |  |
| Listen Port 80                   |                    |  |                    |  |  |  |  |
| Auto Start Service               |                    |  |                    |  |  |  |  |
| Auto startup after login Windows |                    |  |                    |  |  |  |  |
| 🗖 Startup Auto Login 🕟           |                    |  |                    |  |  |  |  |
|                                  | Reset to default   |  |                    |  |  |  |  |
|                                  | Apply              |  |                    |  |  |  |  |

Figure 4-1

#### [Backup Center]

- **Server Name:** Names the GV-Backup Center. The default value is the computer name.
- Listen Port: The default communication port of GV-Backup Center is 30000.
- Max Client Limit: Specifies the maximum number of connections from hosts allowed to access the GV-Backup Center. The maximum value is 200.
- Auto Start Service: Automatically starts connection to configured hosts once the GV-Backup Center is started.

#### [ViewLog Server]

 Listen Port: The port allows remote access to the backup recordings on the GV-Backup Center.

## **GeoVision**:

 Auto Start Service: Automatically enables the remote playback service once the GV-Backup Center is started.

#### [Web Server]

- Listen Port: The HTTP port allows connecting the GV-Backup Center to the Web.
- Auto Start Service: Automatically enables remote access to the Web interface of GV-Backup Center once the GV-Backup Center is started.
- Auto startup after login Windows: Automatically starts the GV-Backup Center after Windows startup.
- Start Auto login: Automatically logs onto the GV-Backup Center after Windows startup. Click the Arrow button to enter the account and password for the automatic login.

### 4.2 Account Settings

Using the Account Settings, you can create new accounts with different access rights. Up to 100 accounts, including Users and Supervisors, can be created.

| 🚨 Account                             |                                                                                                    |
|---------------------------------------|----------------------------------------------------------------------------------------------------|
| Account Users(0) Supervisors(2) admin | User Setting<br>Account<br>1<br>New Password                                                                                                    |
|                                       | Confirm New Password                                                                                                    |
|                                       | General Setup          Image: Contract of the set of the set of th |
| Add Remove                            |                                                                                                    |

Figure 4-2

Under the General Setup tab, there are two options:

- Allow Web Login: Allows the user to access the Web interface of GV-Backup Center.
- Allow Remote Playback: Allows the user to remotely access the backup recordings on the GV-Backup Center.

### 4.3 Storage Settings

The Storage Settings allow you to specify the backup locations, free space limit and low free space alerts.

| Storage                                                                 | Setting     |             |         |            |        |       |  |
|-------------------------------------------------------------------------|-------------|-------------|---------|------------|--------|-------|--|
| <ul> <li>Storage —</li> </ul>                                           |             |             |         |            |        |       |  |
| Enable                                                                  | Disk        | Total Space | Free S  | Space File | System |       |  |
|                                                                         | (C:\)       | 29.31 GB    | 24.11 ( |            |        |       |  |
|                                                                         | (D:\)       | 124.05 GB   | 12.14 ( | 3B FAT3    | 2      |       |  |
|                                                                         |             |             |         |            |        |       |  |
|                                                                         |             |             |         |            |        |       |  |
|                                                                         |             |             |         |            |        |       |  |
|                                                                         |             |             |         |            |        |       |  |
|                                                                         |             |             |         |            |        |       |  |
| Total Seler                                                             | rted Share: |             |         | 153.35 GB  |        |       |  |
| Total Selected Space:<br>*Alert when the disk's free space is less than |             |             | n       | 10         | GB.    |       |  |
|                                                                         |             |             |         |            |        |       |  |
| Enable recycling when free space is less than                           |             |             | rian    | 1 GB       |        |       |  |
| 🗌 Keep Days                                                             |             |             |         | 30         | Day(s) |       |  |
| C Disk Notify                                                           |             |             |         |            |        |       |  |
| Send an e-mail when the disk free space is low.                         |             |             |         |            |        |       |  |
|                                                                         |             |             |         |            |        |       |  |
|                                                                         |             |             |         |            |        | Apply |  |
|                                                                         |             |             |         |            |        |       |  |

Figure 4-3

[Storage] In the Storage list, select the disks to be storage locations.

- Alert when the disk's free space is less than xx GB: When any disk space is less than the specified limit, e-mail alerts will be sent to warn you. See 3.7.2 Setting E-Mail Alerts.
- Enable recycling when free space is less than xx GB: When the free space of each disk is less than the specified limit, old recordings on that disk will be overwritten. Every time the data of 2 GB will be deleted.
- Keep Days: Specify the number of days to keep the recordings from 0 (unlimited) to 999 days. When Enable recycling when free space is less than xx GB and Keep Days are both selected, the system applied whichever condition comes first. For example, if the specified smallest amount of storage space comes earlier than the specified Keep Days, then recycling is applied first.

#### [Disk Notify]

Send an e-mail when the disk free space is low: Enables the e-mail alert when any disk space is less than the specified limit. See 3.7.2 Setting E-Mail Alerts.

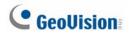

#### **IMPORTANT:**

- 1. For the number of GV-System and GV-IP Cameras supported by every hard disk, see 1.4 Network and HDD Requirements for GV-System and GV-IP Devices. For GV-Recording Server, see 1.5 Requirements for Connecting to GV-Recording Server.
- 2. It is recommended to install one hard disk for every 50 connected GV-Video Server and GV-Compact DVR due to the data transfer limit of the hard disk. For the maximum of 200 connected GV-Video Server and GV-Compact DVR, you need to install at least 4 hard disks.

#### 4.4 Database Settings

You can modify the storage path of GV-Backup Center's database (system log) and specify the number of days to keep the database.

When the **Recycle** option is selected, some part of the database will be overwritten when the storage space is lower than 500 MB. When **Recycle** and **Keep Days** are both selected, the system applies whichever condition comes first. For example, if the low storage space (500 MB) comes earlier than the specified Keep Days, then recycle is applied first.

If the operating system of GV-Backup Center is of NTFS file system, you can select **Enable Database Compression** to save disk space.

| 🖶 Database  |                                             | × |
|-------------|---------------------------------------------|---|
| Setting     |                                             | 1 |
| Path        | D:\Backup Center\                           |   |
| Keep Days   | 0 (0: unlimited)                            |   |
|             |                                             |   |
| 🔲 Recycle   | 0                                           |   |
| 📃 Enable D: | atabase Compression (NTFS file system only) |   |
|             | Apply                                       |   |

Figure 4-4

#### 4.5 E-Mail Settings

To configure the mail server to send alerts, see 3.7.1 Setting Mail Server.

#### 4.6 File Transfer Settings

The File Transfer Settings allow you to configure file backup schedule and transfer time for all the connected hosts of GV-System and GV-IP Devices. To configure for a specific host, see *Configuring File Transfer Settings for A Specific Host* later in this section.

**Note:** Currently, the file transfer settings are not supported for the GV-Recording Server.

In this setting dialog box, you can define the following backup rules:

- The day to back up the recordings.
- The time period of recordings to be transferred.
- The type of recording to be transferred, including motion detection, I/O trigger or all types of events.
- The time to back up the files.

| File Transfer Setting                                                                                                    | × |
|----------------------------------------------------------------------------------------------------|---|
| Working Days Holidays Transfer Time                                                                                                    |   |
| <ul> <li>Sunday</li> <li>✓ Thursday</li> <li>✓ Monday</li> <li>✓ Friday</li> <li>✓ Tuesday</li> <li>✓ Saturday</li> <li>✓ Wednesday</li> </ul> |   |
| Time Span Camera Event Type                                                                                                    |   |
| ▶ 0:00:00 ~ 23:59:59 All All                                                                                                    |   |
| 00:00:00 🗘 - 23:59:59 🗘 😪                                                                                                    |   |
| OK Cancel                                                                                                    |   |

Figure 4-5

**[Working Days]** Define up to 10 backup rules for working days, including which working day, which camera and which type of recording to be transferred to the GV-Backup Center.

1. Select the day, including Monday to Sunday.

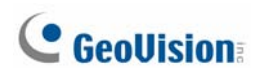

2. Click the arrow button before Time Span and select Modify.

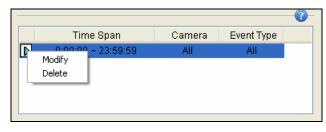

Figure 4-6

 In this dialog box, select the Camera that you want to back up its recordings, specify Time Span in which time period of recordings to be transferred, and select Events that you want to back up all event files, or Motion and/or I/O trigger events only.

| 1 Setting                                                                                                    |                                                                                                    | X |
|----------------------------------------------------------------------------------------------------|----------------------------------------------------------------------------------------------------|---|
| Time Span                                                                                                    | Camera                                                                                                    |   |
| 00:00:00<br>Events<br>O Transfer all event files<br>Select the event types to transfer<br>✓ Motion<br>✓ IO Trigger | ✓ Camera 1<br>✓ Camera 2<br>✓ Camera 3<br>✓ Camera 3<br>✓ Camera 4<br>✓ Camera 5<br>✓ Camera 6<br>✓ Camera 7<br>✓ Camera 7<br>✓ Camera 8<br>✓ Camera 9<br>✓ Camera 10<br>✓ Camera 11<br>✓ Camera 13<br>✓ Camera 14<br>✓ Camera 15 |   |
| ОК                                                                                                    | Cancel                                                                                                    |   |

Figure 4-7

- 4. Click **OK**. The backup settings are created.
- 5. To define another backup rule, click the <u>s</u> button. A new Time Span is created.

| File Transfer Setting                                                                                                    | X |
|----------------------------------------------------------------------------------------------------|---|
| Working Days Holidays Transfer Time                                                                                                    |   |
|                                                                                                    |   |
| <ul> <li>Sunday</li> <li>✓ Thursday</li> <li>✓ Monday</li> <li>✓ Friday</li> <li>✓ Tuesday</li> <li>✓ Saturday</li> <li>✓ Wednesday</li> </ul> |   |
| · · · · · · · · · · · · · · · · · · ·                                                                                                    |   |
| Time Span Camera Event Type                                                                                                    |   |
| D:00:00 ~ 23:59:59 1,2,3,4,5,6,7, Events                                                                                                    |   |
| ▶ 0:00:00 ~ 23:59:59 All All                                                                                                    |   |
|                                                                                                    |   |
| 00:00:00 🗘 - 23:59:59 🗘 🚱                                                                                                    |   |
| OK Cancel                                                                                                    |   |

Figure 4-8

6. Click the arrow button, select **Modify** and follow the step 3 to define the backup rule.

**[Holidays]** In this tab, you can define up to 10 backup rules for non-working days, which include which non-working day, which camera and which type of recording to be transferred to the GV-Backup Center. For how to set up a rule, see the instructions in the above **[Working Days]**.

**[Transfer Time]** In this tab, you can define the time to back up the files from the hosts to the GV-Backup Center, based on the rules you set up for working days and non-working days.

**Note:** For Transfer Time settings, the time period across the midnight is only supported for GV-System V8.5.9 or later and GV-IP Camera firmware V2.10 or later.

#### **Configuring File Transfer Settings for A Specific Host**

To set up file transfer schedule for a specific host, follow the steps below.

| Note: This function is only | supported for GV-System | V8.5.9 or later | and GV-IP | Camera |
|-----------------------------|-------------------------|-----------------|-----------|--------|
| firmware V2.10 or later.    |                         |                 |           |        |

1. On the host list of GV-Backup Center, right-click the desired host, select **File Transfer** and click **Setting**.

| Service Browse Tools H | lelp              |                             |     |
|------------------------|-------------------|-----------------------------|-----|
| TEST229-PC<br>         |                   | Korver Status Ev<br>Storage | ent |
| GV-Recording           | Host Setting      | Path                        |     |
| Host Setting           |                   | Enable                      |     |
| TEST-P5LD2             | File Transfer 🔹 🕨 | Enable                      |     |

Figure 4-9

- 2. For the settings of **Working Days**, **Holidays** and **Transfer Time**, see the instructions above.
- 3. To activate the file transfer settings, on the host list, right-click the configured host again, click **File Transfer** and select **Enable**.

## **GeoVision**

## 4.7 UPnP Port Mapping Settings

The GV-Backup Center supports UPnP technology (Universal Plug and Play) to allow automatic port configuration to your router.

In order for UPnP to be enabled, the following requirements must be met:

- Windows XP Service Pack 2 or later
- Windows operating system has been configured to use UPnP. See *Enabling UPnP in* Windows *XP* in *Appendix*.
- UPnP has been enabled on your router. For this setting, consult your router's documentation.

To enable UPnP on the GV-Backup Center:

1. Click **Tools** from the menu bar and select **UPnP Port Mapping Setting**. This dialog box appears.

| Searching Configure Exit                              |                              |               |      |
|-------------------------------------------------------|------------------------------|---------------|------|
| Intel(R) PRO/1000 CT Desktop Connection - Packet Sche | eduler Miniport IP[192.168.; | 2.168]        |      |
| Name                                                  | Port                         | IP Address    | NOTE |
| 🜙 Backup Center Port                                  | 30000                        | 192.168.2.168 |      |
| 🗩 Web Server Port                                     | 80                           | 192.168.2.168 |      |
| J Viewlog Server Port                                 |                              | 192.168.2.168 |      |
| <                                                     |                              |               | >    |
|                                                       |                              | I.            |      |
| 17:00:55- No UPnP devices available                   |                              |               |      |
| 17:00:44- Searching for UPnP enabled routers          |                              |               |      |

Figure 4-10

- 2. Click **Searching** to search the UPnP-enabled routers.
- 3. If your server is installed with multiple routers, select a desired one from the UPnP-based Router drop-down list.
- 4. If your server is installed with multiple network adapters, select a desired one from the drop-down list.
- 5. Click **Configure** to automatically configure the communication ports on the router.

**Tip:** If you don't use the default ports 3000, 5552 and 80, modify the related ports in the General Setup dialog box (Figure 4-1), re-open the UPnP port mapping dialog box and follow above steps to configure your router.

# Chapter 5 Accessing the Backup Data Using a Web Browser

After the GV-Backup Center service is started, the backup data are accessible through network.

Note: For remote viewing through network, Internet Explorer 7.0 or later is required.

## 5.1 Accessing the Web Interface

To access the GV-Backup Center through the network, ensure the **Web Service** (No. 5, Figure 3-14) on the GV-Backup Center has been enabled; otherwise the access to the web browser will fail.

- 1. Two methods to access the Web interface of GV-Backup Center:
  - A. If you are at the local GV-Backup Center, select **Browse** from the menu bar and select **Event Data**. The login page appears.
  - B. If you are at a remote computer, start the Internet Explorer browser. Enter the IP address or the domain name of GV-Backup Center in the Location/Address field of your browser. The login page appears.

| V 🔁 Go Links |
|--------------|
| V 🔁 Go Linis |
| V 🔁 Go Unis  |
|              |
|              |
|              |
|              |

Figure 5-1

- 2. Enter the login ID and Password of GV-Backup Center.
- 3. Enter the characters shown in the image.

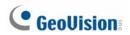

4. Click **Login**. The web page similar to the following example is now displayed in your browser.

| ile <u>E</u> dit <u>V</u> iew F <u>a</u> vorites <u>T</u> ools | Help                  |                                |                       |                 | 1        |
|----------------------------------------------------------------|-----------------------|--------------------------------|-----------------------|-----------------|----------|
| 子 Back 🝷 🕥 🕤 💌 🛃 🚺                                             | 🏠 🔎 Search   📩 Favori | tes 🥝 🔗 🍓 🖃 🚳                  |                       |                 |          |
| ddress 🕘 http://127.0.0.1/index.php                            | )                     |                                |                       | 💌 🔁 🛛           | io Links |
| Backup Cer                                                     | nter System           |                                |                       | User: admin     | Logout   |
| 🔊 Tree Menu                                                    |                       |                                | •                     |                 |          |
| 🕥 Tree Menu                                                    |                       |                                | e:Less than10GB       | .More than 10GB |          |
| 🗄 🕥 Backup Center                                              |                       | Hard Disk Space                |                       | More than10GB   |          |
| 🖲 Backup Center<br>🕬 Server Management                         | Disk Drive            | Hard Disk Space<br>Total Space |                       | More than10GB   |          |
| 🗄 🕥 Backup Center                                              | Disk Drive            |                                | Monitor               |                 |          |
| ⊕ 🏐 Backup Center<br>⊕ 🏐 Server Management                     |                       | Total Space                    | Monitor<br>Free Space |                 |          |

Figure 5-2

#### 5.2 Tree Menu

On the left side of the Web interface, you can see the tree menu.

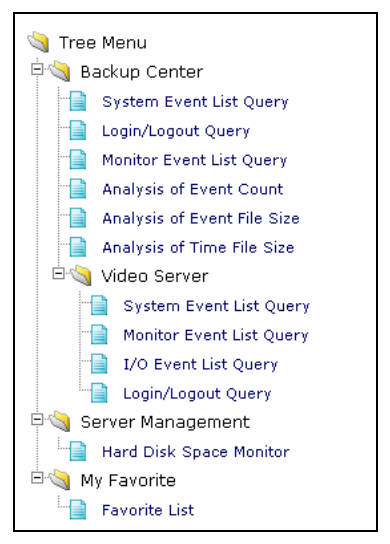

Figure 5-3

| Backup CenterThis category is for searching the whole backup data on the<br>GV-Backup Center by certain criteria.System Event List Query: Searches the system-related<br>events of GV-Backup Center.Login/Logout Query: Searches the login and logout<br>events during a specified period of time.Monitor Event List Query: Searches the desired events<br>during a specified period of time.Analysis by Event Count: Displays the relative number of<br>all events during a specified period of time.Analysis by Event File Size: Displays the relative file size<br>of all events during a specified period of time.Analysis by Time: Displays the relative number of<br>all events by year, month or date.Analysis of File Size by Time: Displays the relative file<br>size of all events by year, month or date.Video ServerThis category is for searching the backup data of GV-Video<br>Server(s) and GV-Compact DVR(s) by certain criteria. For the<br>supported firmware version of GV-Video Server and GV-<br>Compact DVR, see 1.2 Compatible GeoVision Software and IP<br>Devices.Server ManagementHard Disk Space Monitor displays the space information of<br>storage drives on the GV-Backup Center.My FavoriteLists the saved search criteria. |                   |                                                                                                    |
|----------------------------------------------------------------------------------------------------|-------------------|----------------------------------------------------------------------------------------------------|
| <ul> <li>System Event List Query: Searches the system-related events of GV-Backup Center.</li> <li>Login/Logout Query: Searches the login and logout events during a specified period of time.</li> <li>Monitor Event List Query: Searches the desired events during a specified period of time.</li> <li>Analysis by Event Count: Displays the relative number of all events during a specified period of time.</li> <li>Analysis by Event File Size: Displays the relative file size of all events during a specified period of time.</li> <li>Analysis by Time: Displays the relative file size of all events during a specified period of time.</li> <li>Analysis of File Size by Time: Displays the relative file size of all events by year, month or date.</li> <li>Analysis of File Size by Time: Displays the relative file size of all events by year, month or date.</li> <li>Video Server</li> <li>This category is for searching the backup data of GV-Video Server(s) and GV-Compact DVR(s) by certain criteria. For the supported firmware version of GV-Video Server and GV-Compact DVR, see 1.2 Compatible GeoVision Software and IP Devices.</li> <li>Server Management</li> </ul>                                                         | Backup Center     | This category is for searching the whole backup data on the                                                                                                    |
| events of GV-Backup Center.•Login/Logout Query: Searches the login and logout<br>events during a specified period of time.•Monitor Event List Query: Searches the desired events<br>during a specified period of time.•Analysis by Event Count: Displays the relative number of<br>all events during a specified period of time.•Analysis by Event File Size: Displays the relative file size<br>of all events during a specified period of time.•Analysis by Time: Displays the relative file size<br>of all events by year, month or date.•Analysis of File Size by Time: Displays the relative file<br>size of all events by year, month or date.Video ServerThis category is for searching the backup data of GV-Video<br>Server(s) and GV-Compact DVR(s) by certain criteria. For the<br>supported firmware version of GV-Video Server and GV-<br>Compact DVR, see 1.2 Compatible GeoVision Software and IP<br>Devices.Server ManagementHard Disk Space Monitor displays the space information of<br>storage drives on the GV-Backup Center.                                                                                                    |                   | GV-Backup Center by certain criteria.                                                                                                    |
| events during a specified period of time.         • Monitor Event List Query: Searches the desired events during a specified period of time.         • Analysis by Event Count: Displays the relative number of all events during a specified period of time.         • Analysis by Event File Size: Displays the relative file size of all events during a specified period of time.         • Analysis by Time: Displays the relative file size of all events during a specified period of time.         • Analysis by Time: Displays the relative file size of all events by year, month or date.         • Analysis of File Size by Time: Displays the relative file size of all events by year, month or date.         • Video Server       This category is for searching the backup data of GV-Video Server(s) and GV-Compact DVR(s) by certain criteria. For the supported firmware version of GV-Video Server and GV-Compact DVR, see 1.2 Compatible GeoVision Software and IP Devices.         Server Management       Hard Disk Space Monitor displays the space information of storage drives on the GV-Backup Center.                                                                                                    |                   |                                                                                                    |
| during a specified period of time.• Analysis by Event Count: Displays the relative number of<br>all events during a specified period of time.• Analysis by Event File Size: Displays the relative file size<br>of all events during a specified period of time.• Analysis by Time: Displays the relative number of all<br>events by year, month or date.• Analysis of File Size by Time: Displays the relative file<br>size of all events by year, month or date.Video ServerVideo ServerThis category is for searching the backup data of GV-Video<br>Server(s) and GV-Compact DVR(s) by certain criteria. For the<br>supported firmware version of GV-Video Server and GV-<br>Compact DVR, see 1.2 Compatible GeoVision Software and IP<br>Devices.Server ManagementHard Disk Space Monitor displays the space information of<br>storage drives on the GV-Backup Center.                                                                                                    |                   |                                                                                                    |
| all events during a specified period of time.Analysis by Event File Size: Displays the relative file size<br>of all events during a specified period of time.Analysis by Time: Displays the relative number of all<br>events by year, month or date.Analysis of File Size by Time: Displays the relative file<br>size of all events by year, month or date.Video ServerThis category is for searching the backup data of GV-Video<br>Server(s) and GV-Compact DVR(s) by certain criteria. For the<br>supported firmware version of GV-Video Server and GV-<br>Compact DVR, see 1.2 Compatible GeoVision Software and IP<br>Devices.Server ManagementHard Disk Space Monitor displays the space information of<br>storage drives on the GV-Backup Center.                                                                                                    |                   | •                                                                                                    |
| of all events during a specified period of time.• Analysis by Time: Displays the relative number of all<br>events by year, month or date.• Analysis of File Size by Time: Displays the relative file<br>size of all events by year, month or date.Video ServerThis category is for searching the backup data of GV-Video<br>Server(s) and GV-Compact DVR(s) by certain criteria. For the<br>supported firmware version of GV-Video Server and GV-<br>Compact DVR, see 1.2 Compatible GeoVision Software and IP<br>Devices.Server ManagementHard Disk Space Monitor displays the space information of<br>storage drives on the GV-Backup Center.                                                                                                    |                   |                                                                                                    |
| events by year, month or date.• Analysis of File Size by Time: Displays the relative file<br>size of all events by year, month or date.Video ServerThis category is for searching the backup data of GV-Video<br>Server(s) and GV-Compact DVR(s) by certain criteria. For the<br>supported firmware version of GV-Video Server and GV-<br>Compact DVR, see 1.2 Compatible GeoVision Software and IP<br>Devices.Server ManagementHard Disk Space Monitor displays the space information of<br>storage drives on the GV-Backup Center.                                                                                                    |                   |                                                                                                    |
| size of all events by year, month or date.         Video Server       This category is for searching the backup data of GV-Video Server(s) and GV-Compact DVR(s) by certain criteria. For the supported firmware version of GV-Video Server and GV-Compact DVR, see 1.2 Compatible GeoVision Software and IP Devices.         Server Management       Hard Disk Space Monitor displays the space information of storage drives on the GV-Backup Center.                                                                                                    |                   |                                                                                                    |
| Server(s) and GV-Compact DVR(s) by certain criteria. For the supported firmware version of GV-Video Server and GV-Compact DVR, see 1.2 Compatible GeoVision Software and IP Devices.         Server Management       Hard Disk Space Monitor displays the space information of storage drives on the GV-Backup Center.                                                                                                    |                   |                                                                                                    |
| storage drives on the GV-Backup Center.                                                                                                    | Video Server      | Server(s) and GV-Compact DVR(s) by certain criteria. For the supported firmware version of GV-Video Server and GV-Compact DVR, see <i>1.2 Compatible GeoVision Software and IP</i> |
| My Favorite Lists the saved search criteria.                                                                                                    | Server Management |                                                                                                    |
|                                                                                                    | My Favorite       | Lists the saved search criteria.                                                                                                    |

## **GeoUision**

## 5.3 System Event List Query

The **System Event List Query** page shows a list of system-related events for a selected period of time.

The System Event List Query in the **Backup Center** category (see *5.2 Tree Menu*) allows you to access the File Transfer events of GV-Backup Center. The System Event List Query in the **Video Server** category (see *5.2 Tree Menu*) provides the system events of GV-System, GV-Recording Server and GV-IP Devices, such as Reboot, Video Lost and etc.

To define search criteria:

- 1. In the Backup Device section, select one GV-Backup Center or Select All.
- 2. In the Login Device section, select desired hosts or Select All.
- 3. In the **Event Type** section, select one type of event or **Select All**.
- 4. In the **Time** section, select a period of time.
- 5. Click **Query** to display the search results.

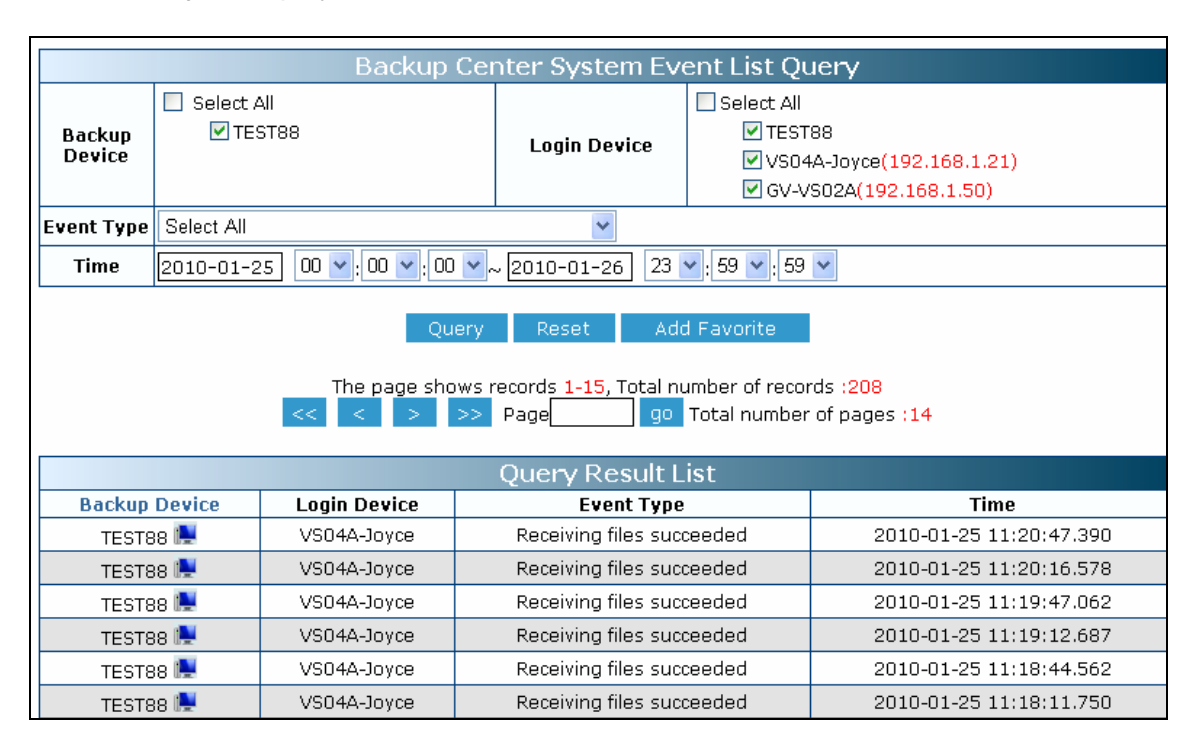

Figure 5-4

You can click the **Add Favorite** button to save the search criteria to the Favorite List for future use. You can also click the **Export CSV** and **Export Word** buttons to export the search results in EXCEL and WORD formats respectively.

## 5.4 Login and Logout Query

If you want to know which user accounts have logged into the GV-Backup Center, GV-System, GV-Recording Server or GV-IP Devices during a specified period of time, the **Login/Logout Query** page can give you answer.

To define search criteria:

- 1. In the Backup Device section, select one GV-Backup Center or Select All.
- 2. In the Login Device section, select desired hosts or Select All.
- 3. In the **User Name** section, type an account name. You can also leave the field blank to search all accounts.
- 4. In the Login/Logout section, select Login, Logout or Select All.
- 5. In the **Time** section, select a period of time.
- 6. In the **Status** section, select **Fail** or **Success**.
- 7. Click Query to display search results.

|                  |                        |                    | Backup Ce    | enter Login/Lo                                | gout Query                                                                                                    |                                         |      |
|------------------|------------------------|--------------------|--------------|-----------------------------------------------|----------------------------------------------------------------------------------------------------|-----------------------------------------|------|
| Backup<br>Device |                        | ect All<br>]TEST88 |              | Login Device                                  | <ul> <li>✓ Select All</li> <li>✓ TEST88</li> <li>✓ VS04A-Joyce(192.168.1</li> <li>✓ GV-VS02A(192.168.1.50</li> </ul> | 1 A A A A A A A A A A A A A A A A A A A |      |
| User Name        |                        |                    |              | Login/Logout                                  | Select All 🐱                                                                                                    |                                         |      |
| Time             | 2010-0                 | )1-10 00 💌 : 00    | ) 🕶 : 00 🔽 ~ | 2010-01-25 23 💊                               | <b>·</b> : 59 🕶 : 59 🕶                                                                                               |                                         |      |
| Status           | Select .               | All 🔽              |              | Mode                                          | Select All                                                                                                    |                                         |      |
| DST              | Select.                | All 🔽              |              |                                               |                                                                                                    |                                         |      |
|                  |                        |                    | Query        | Reset Add                                     | Favorite                                                                                                    |                                         |      |
|                  |                        | The                |              | records 1-4, Total nu<br>otal number of pages |                                                                                                    |                                         |      |
|                  |                        |                    | (            | Query Result Li                               | st                                                                                                    |                                         |      |
| Backup D         | evice                  | Login Device       | User Name    | e Login/Logout                                | Time                                                                                                    | Status                                  | Mode |
| TEST88           | 1                      | GV-VS02A           | admin        | Login                                         | 2010-01-25 09:32:36.906                                                                                              | Success                                 | Тср  |
| TEST88           | 1                      | VS04A-Joyce        | 1            | Login                                         | 2010-01-25 09:32:33.765                                                                                              | Success                                 | Тср  |
| TEST88           | 1                      | GV-VS02A           | admin        | Login                                         | 2010-01-23 16:49:27.375                                                                                              | Success                                 | Тср  |
| TEST88           | 1                      | VS04A-Joyce        | 1            | Login                                         | 2010-01-23 16:49:15.421                                                                                              | Success                                 | Тср  |
|                  | Export Csv Export Word |                    |              |                                               |                                                                                                    |                                         |      |

Figure 5-5

You can click the **Add Favorite** button to save the search criteria to the Favorite List for future use. You can also click the **Export CSV** and **Export Word** buttons to export the search results in EXCEL and WORD formats respectively.

Note: The Mode and DST options on the Login/Logout Query are NOT functional.

## **GeoVision**

## 5.5 Monitor Event List Query

The **Monitor Event List Query** page helps you locate the desired events during a specified period of time. The query results contain video preview and clip for further identification. To see video preview or clip, ensure **ViewLog Service** on the GV-Backup Center is enabled.

To define search criteria:

- 1. In the **Camera** section, click desired hosts to display the contained cameras. Then select desired cameras.
- 2. In the Event Type section, select one type of event or Select All.
- 3. In the **Time** section, select a period of time.
- 4. Click **Query** to display search results.

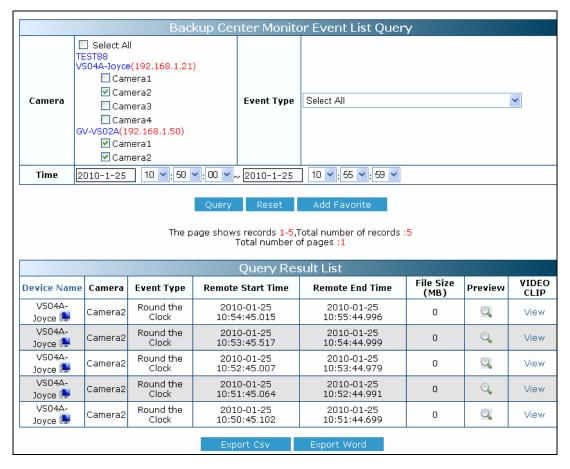

Figure 5-6

You can click the **Add Favorite** button to save the search criteria to the Favorite List for future use. You can also click the **Export CSV** and **Export Word** buttons to export the search results in EXCEL and WORD formats respectively.

## 5.6 Analysis by Event Count

The **Analysis by Event Count** page shows the relative number of event types for a selected period of time. The search results can be displayed in three graph types: Bar, Pie and Line.

To define search criteria:

- 1. In the **Camera** section, click desired hosts to display the contained cameras. Then select desired cameras.
- 2. In the Event Type section, select one type of event or Select All.
- 3. In the **Time** section, select a period of time.
- 4. Select one type of graph.
- 5. Click **Query** to display search results.

For the example below, we set **Select All** as Event Type and select **Bar Graph** to display search results. The Bar Graph shows the relative number of all events. The horizontal axis displays the type of event. In this case there are only two event types Motion Detection and Round-the-Clock. The vertical axis displays the number of events occurred in the selected cameras. When we move the mouse pointer over the bar graphic, the exact number of events will be displayed.

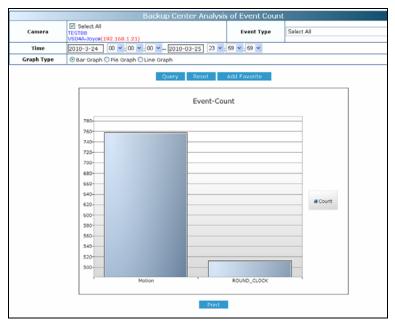

Figure 5-7

You can click the **Add Favorite** button to save the search criteria to the Favorite List for future use. You can also click the **Print** button to print out the graph.

## **GeoVision**

## 5.7 Analysis by Event File Size

The **Analysis by Event File Size** page shows the relative file size of all events for a selected period of time. The search results can be displayed in three graph types: Bar, Pie and Line.

To define search criteria, see 5.7 Analysis by Event Count.

For the example below, we set **Select All** as Event Type and select **Bar Graph** to display search results. The Bar Graph shows the relative file size of all events. The horizontal axis displays the type of event. In this case there are only two event types Motion Detection and Round-the-Clock. The vertical axis displays the file size of events occurred in the selected cameras, in the unit of **MB**. When we move the mouse pointer over the bar graphic, the exact file size of events will be displayed.

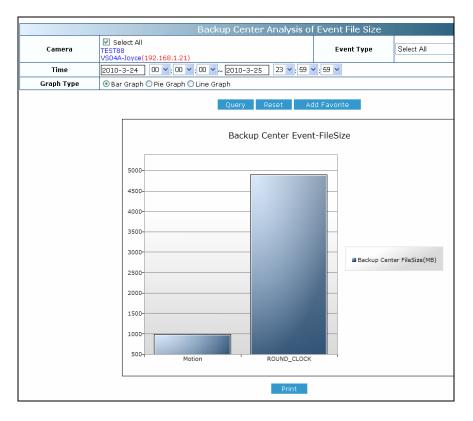

Figure 5-8

You can click the **Add Favorite** button to save the search criteria to the Favorite List for future use. You can also click the **Print** button to print out the graph.

### 5.8 Analysis by Time

The **Analysis by Time** page shows the relative number of all events by year, month or date. This analysis is useful to determine the peak time of events.

To define search criteria, see 5.7 Analysis by Event Count.

For the example below, we select **All Cameras**, select **By Day** as Period Type, specify the date as March 31, 2010, and select **Pie Graph** to display search results. The Pie Graph shows the relative proportion of events by hour for the specified date. When we move the mouse pointer over each sector, the exact number of events will be displayed.

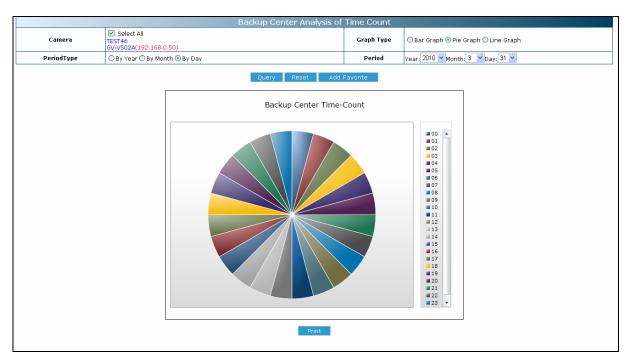

Figure 5-9

## **GeoVision**

## 5.9 Analysis of File Size by Time

The **Analysis of File Size by Time** page shows the relative file size of all events by year, month or date. The search results can be displayed in three graph types: Bar, Pie and Line.

To define search criteria, see 5.7 Analysis by Event Count.

For the example below, we select **All Cameras**, select **By Day** as Period Type, specify the date as March 31, 2010, and select **Line Graph** to display search results. The Line Graph shows the relative file size of all events hourly on the specified date. When we move the mouse pointer over each sector, the exact file size of events will be displayed.

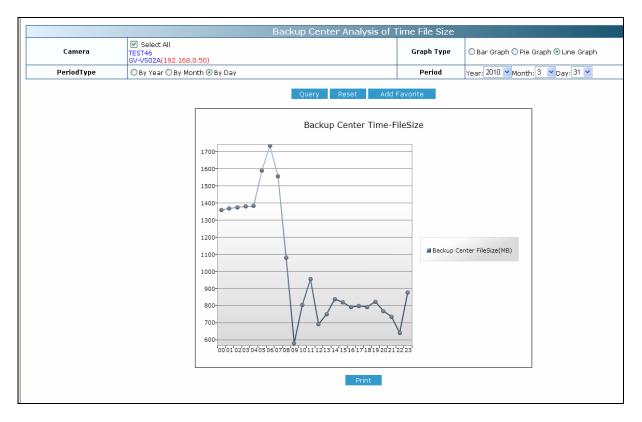

Figure 5-10

# **Chapter 6 Remote Playback**

The files backed up in the GV-Backup Center can be played back remotely using the GV-Remote ViewLog. For the remote playback to work, ensure **ViewLog Service** on the GV-Backup Center has been enabled.

**Note:** To remotely play back recordings, you can also use the **Monitor Event List Query** page on the Web interface of GV-Backup Center. See *5.5 Monitor Event List Query*.

To install and run the GV-Remote ViewLog, follow the steps below.

- 1. Go to the Software Download and Upgrading page of GeoVision Website: http://www.geovision.com.tw/english/5\_8\_VMS.asp.
- Select the Video Management Software tab, find the Supplemental Utilities section and click the Download icon of GV-Remote ViewLog.
- 3. Run the GV-Remote ViewLog.

**Note:** When the Remote ViewLog program is started, it will pop up the selections of Remote ViewLog Service and Remote Storage System. Just click any place on the window to ignore and close the pop-up window.

To access recorded files from the GV-Backup Center through the Remote ViewLog program, you can configure the Address Book for downloading the files of all connected IP devices, or connect through the Remote ViewLog Service for downloading the files of a specific IP device. For quick access to the recorded files of a specific IP device, it is recommended to connect through the Remote ViewLog Service.

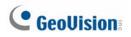

## 6.1 Configuring Address Book

1. On the main screen, click the **Tools** button and select **Address Book**. This dialog box appears.

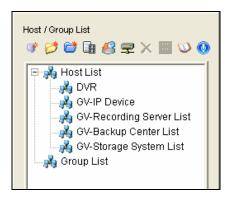

Figure 6-1

2. Click the Add GV-Backup Center button

| d GY-Backup Center | 192.168. | 0.174   |
|--------------------|----------|---------|
|                    |          |         |
| Port :             | 5552     | Default |
| Remember Account   |          |         |
| ID :               | admin    |         |
| Password :         | •••••    |         |
|                    |          |         |
| Group Name :       |          | •       |

Figure 6-2

- 3. Type the **IP address** of the GV-Backup Center. Keep the default connection port **5552** or modify if necessary.
- 4. Type the **ID** and **password** of the GV-Backup Center user account. To access the recorded files without entering the ID and password again when connecting with the device, click **Remember Account**.
- 5. To add the GV-Backup Center to address book under a group, select a **Group Name** or type a new name.

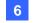

6. Click **OK**. The GV-Backup Center is now added to the address book.

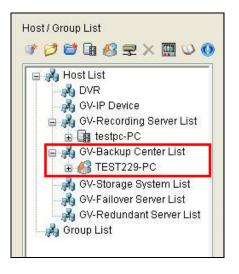

Figure 6-3

7. Expand the device list under the GV-Backup Center List, right-click the desired IP device and select **Connect**. Login ID and password are required if you did not click **Remember Account** in Step 4.

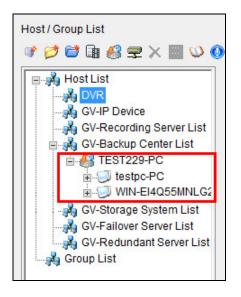

Figure 6-4

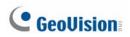

8. In the Remote ViewLog player, the recorded events of connected IP device are listed for playback.

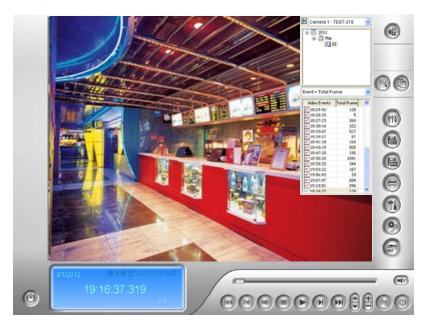

Figure 6-5

## 6.2 Connecting through Remote ViewLog Service

1. On the main screen, click the **Tools** button and select **Remote ViewLog Service**. This dialog box appears.

| Connect to Remote Viewlog Service |                       |               |         |  |
|-----------------------------------|-----------------------|---------------|---------|--|
| 2                                 | IP Address :          |               | ~       |  |
|                                   | Port :                | 5552          | Default |  |
|                                   | ID :                  | Guest         |         |  |
|                                   | Password :            |               |         |  |
|                                   |                       | Save Password |         |  |
|                                   | Host Type : GV-Server |               | er 🗸 🗸  |  |
| OK Cancel                         |                       |               |         |  |

Figure 6-6

- 2. Type the IP address, login ID and password of the GV- Backup Center. Keep the default port **5552** or modify it if necessary.
- 3. In the Host Type, select **GV-Server**.
- 4. Click **Connect**. The recorded files of the GV-Backup Center are ready for playback.

For details on the playback functions, see *Chapter 4 Video Playback*, *GV-DVR User's Manual* which is available for download from http://www.geovision.com.tw/english/Prod GVDVRV85.asp.

## **GeoVision**

# **Specifications**

| Number of hosts                                  | 200 units of GV-System and GV-IP Devices;                                                                                                    |  |  |
|--------------------------------------------------|----------------------------------------------------------------------------------------------------|--|--|
|                                                  | 3 units of GV-Recording Server                                                                                                    |  |  |
| Number of user accounts                          | 100 in total including Supervisors and Users                                                                                                    |  |  |
| Backup schedule                                  | Yes (for GV-System and GV-IP Devices)                                                                                                    |  |  |
| Backup rules                                     | 10 rules for working and non-working days independently for GV-System and GV-IP Devices                                                                                      |  |  |
| Resuming backup after losing connection to hosts | Yes                                                                                                    |  |  |
| E-mail alert                                     | Low disk space, disconnection, file transfer failure                                                                                                    |  |  |
| Disk space recycle                               | Yes                                                                                                    |  |  |
| Keep Day                                         | Definable and unlimited in number                                                                                                    |  |  |
| System Log query                                 | Web-based query pages                                                                                                    |  |  |
| Video playback                                   | Available through web-based query pages or Remote                                                                                                    |  |  |
| Video playback                                   | ViewLog Playback program                                                                                                    |  |  |
| Language                                         | Danish, English, French, German, Hebrew, Hungarian,<br>Italian, Japanese, Polish, Portuguese, Russian, Serbian,<br>Simplified Chinese, Spanish, Traditional Chinese, Turkish |  |  |

All specifications are subject to change without notice.

# **Appendix**

## A. Enabling UPnP in Windows XP

1. Go to Windows Start, click the **Start** button, select **Settings**, and select **Network Connections**. This window appears.

| S Network Connections                         |                         |           |                        |                         | _ 8 ×  |  |
|-----------------------------------------------|-------------------------|-----------|------------------------|-------------------------|--------|--|
| File Edit View Favorites Tools Advanced Help  |                         |           |                        |                         |        |  |
| 🕲 Back + 🕥 + 🏂 🔎 Search 🌮 Folders 🔯 🐲 🗙 🍫 🛄 + |                         |           |                        |                         |        |  |
| Address 🔊 Network Connections 🔽 🎅 Go          |                         |           |                        |                         | · 🔁 😡  |  |
| Name                                          | Туре                    | Status    | Device Name            | Phone # or Host Address | Owner  |  |
| LAN or High-Speed Internet                    |                         |           |                        |                         |        |  |
| 🕹 Local Area Connection                       | LAN or High-Speed Inter | Connected | Realtek RTL8139 Family |                         | System |  |

2. Right-click one **Local Area Connection**, select **Properties**, and click the **Advanced** tab. This dialog box appears.

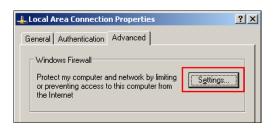

3. Click the **Settings** tab, and click **Exceptions** tab. This dialog box appears.

| 😻 Windows Firewall                                                                                                    | x   |  |  |
|----------------------------------------------------------------------------------------------------|-----|--|--|
| General Exceptions Advanced                                                                                                    |     |  |  |
| Windows Firewall is turned off. Your computer is at risk of attacks and intrusions<br>from outside sources such as the Internet. We recommend that you click the<br>General tab and select On. |     |  |  |
| Programs and Services:                                                                                                    | -   |  |  |
| Name                                                                                                    | - 1 |  |  |
| ☐ File and Printer Sharing<br>☑ Remote Assistance                                                                                                    |     |  |  |
| Bemote Desktop                                                                                                    |     |  |  |
| ☑ UPnP Framework                                                                                                    | 1   |  |  |
|                                                                                                    |     |  |  |
| Add Program Add Port Edit Delete                                                                                                    |     |  |  |
| Display a potification when Windows Firewall blocks a program<br>What are the risks of allowing exceptions?                                                                                    |     |  |  |
| OK Cancel                                                                                                    |     |  |  |

4. Select UPnP Framework, and click OK

## **GeoUision**

## **B. Modifying Port Number for running GV-Backup Center**

### on the same computer with GV-System

Since the **GV-Backup Center** and the **WebCam Server** of GV-System use the same HTTP port number of 80 to connect to the Web, it is required to modify the port number of either GV-Backup Center or WebCam Server if both are run on the same computer. If not, the following message will appear and you cannot access the Web interface of GV-Backup Center:

Starting Web Server Failed

To modify the HTTP port number of GV-Backup Center:

- 1. Click **Tools** from the menu bar and select **General Setup**.
- 2. Change the listen port of **Web Server** from 80 to a different port number, e.g 81.
- 3. Click Apply.

## C. Installing .Net Framework 3.5 for Windows Server 2012

#### and Windows 8

Follow the steps below to manually install .**Net Framework 3.5** for Windows Server 2012 and Windows 8.

#### Windows Server 2012:

1. Open Server Manager from the Start menu.

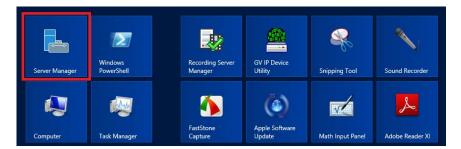

2. Click **Dashboard** from the tree list on the left and click **Add roles and features**.

| in the second second se | Server Manager                                                                                                    | _ <b>D</b> X |
|----------------------------------------------------------------------------------------------------|----------------------------------------------------------------------------------------------------|--------------|
| € → Server Ma                                                                                                    | anager • Dashboard • 🛞   🏲 Manage Tools                                                                                                    | View Help    |
| Server Ma     Local Server     Local Server     All Servers     All Servers     File and Storage Services                                                                                                    | WELCOME TO SERVER MANAGER       Image to be and features       Image to be and features       Image to be an | Hide         |

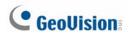

3. Click Features from the tree list on the left and select .Net Framework 3.5 Features.

| è                                                                       | Add Roles and Features Wizard                                                                                                    | _ <b>D</b> X                                                                                                    |  |  |
|-------------------------------------------------------------------------|----------------------------------------------------------------------------------------------------|----------------------------------------------------------------------------------------------------|--|--|
| Select features                                                         |                                                                                                    | DESTINATION SERVER<br>WIN-36HHJQ3AP2K                                                                                                    |  |  |
| Before You Begin                                                        | Select one or more features to install on the selected server.                                                                                                    |                                                                                                    |  |  |
| Installation Type                                                       | Features                                                                                                    | Description                                                                                                    |  |  |
| Server Selection<br>Server Roles<br>Features<br>Confirmation<br>Results | INET Framework 3.5 Features      INET Framework 4.5 Features (Installed)      Background Intelligent Transfer Service (BITS)      BitLocker Drive Encryption      BitLocker Network Unlock      BranchCache      Client for NFS      Data Center Bridging      Enhanced Storage      Failover Clustering      Group Policy Management      Ink and Handwriting Services      Internet Printing Client      IP Address Management (IPAM) Server      V | .NET Framework 3.5 combines the<br>power of the .NET Framework 2.0<br>APIs with new technologies for<br>building applications that offer<br>appealing user interfaces, protect<br>your customers' personal identity<br>information, enable seamless and<br>secure communication, and provide<br>the ability to model a range of<br>business processes. |  |  |
|                                                                         |                                                                                                    |                                                                                                    |  |  |
| < Previous Next > Install Cancel                                        |                                                                                                    |                                                                                                    |  |  |

4. Select .Net Framework 3.5 (include 2.0 and 3.0) and click the Install button.

| <b>a</b>          | Add Roles and Features Wizard                                                                           | _ <b>D</b> X                                                          |  |  |  |
|-------------------|----------------------------------------------------------------------------------------------------|-----------------------------------------------------------------------|--|--|--|
| Select features   |                                                                                                    | DESTINATION SERVER<br>WIN-36HHJQ3AP2K                                 |  |  |  |
| Before You Begin  | Select one or more features to install on the selected server.                                          |                                                                       |  |  |  |
| Installation Type | Features                                                                                                | Description                                                           |  |  |  |
| Server Selection  |                                                                                                    | .NET Framework 3.5 combines the                                       |  |  |  |
| Server Roles      | <ul> <li>.NET Framework 3.5 Features</li> <li>.NET Framework 3.5 (includes .NET 2.0 and 3.0)</li> </ul> | power of the .NET Framework 2.0                                       |  |  |  |
| Features          | HTTP Activation                                                                                         | APIs with new technologies for<br>building applications that offer    |  |  |  |
| Confirmation      | Non-HTTP Activation                                                                                     | appealing user interfaces, protect                                    |  |  |  |
| Results           | ▷ INET Framework 4.5 Features (Installed)                                                               | your customers' personal identity<br>information, enable seamless and |  |  |  |
|                   | Background Intelligent Transfer Service (BITS)                                                          | secure communication, and provide                                     |  |  |  |
|                   | BitLocker Drive Encryption                                                                              | the ability to model a range of<br>business processes.                |  |  |  |
|                   | BitLocker Network Unlock                                                                                |                                                                       |  |  |  |
|                   | BranchCache                                                                                             |                                                                       |  |  |  |
|                   | Client for NFS                                                                                          |                                                                       |  |  |  |
|                   | Data Center Bridging     Enhanced Storage                                                               |                                                                       |  |  |  |
|                   | Failover Clustering                                                                                     |                                                                       |  |  |  |
|                   | Group Policy Management                                                                                 |                                                                       |  |  |  |
|                   | v                                                                                                    |                                                                       |  |  |  |
|                   | < III >                                                                                                 |                                                                       |  |  |  |
|                   |                                                                                                    |                                                                       |  |  |  |
|                   | < Previous Next >                                                                                       | Install Cancel                                                        |  |  |  |

#### Window 8

- 1. Click **Control Panel** from the Start menu.
- 2. Click the Programs icon.
- 3. Select Turn Windows features on or off under the Programs and Features title.

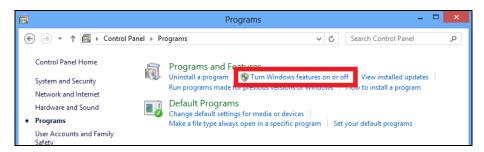

4. Select .Net Framework 3.5 (includes .Net 2.0 and 3.0) and click the OK button.

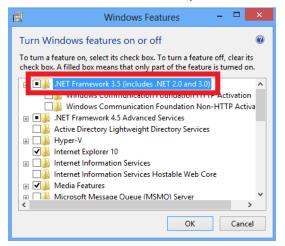